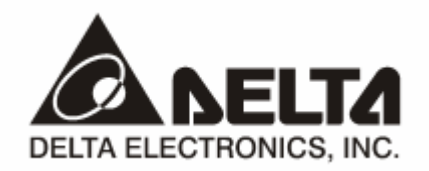

# **DVPPF02-H2**  *PROFIBUS DP* 从站通讯模块

操作手册

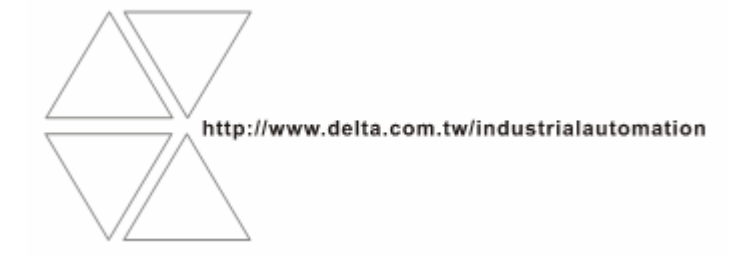

DVP-0205310-01

# 注意事项

- √ 此操作手册提供功能规格、安装、基本操作与设定, 以及有关于网络协议内容的介绍。
- √ 本机为开放型 (OPEN TYPE) 机壳, 因此使用者使用本机时, 必须将其安装于具防尘、防潮及免于电击/ 冲击意外的外壳配线箱内。另必须具备保护措施(如:特殊的工具或钥匙才可打开),防止非维护人员操 作或意外冲击本体, 造成危险及损坏, 且请勿在上电时触摸任何端子。
- √ 请务必仔细阅读使用手册, 并依照手册指示进行操作, 以免造成产品受损, 或导致人员受伤。

#### 目录 **LLI**

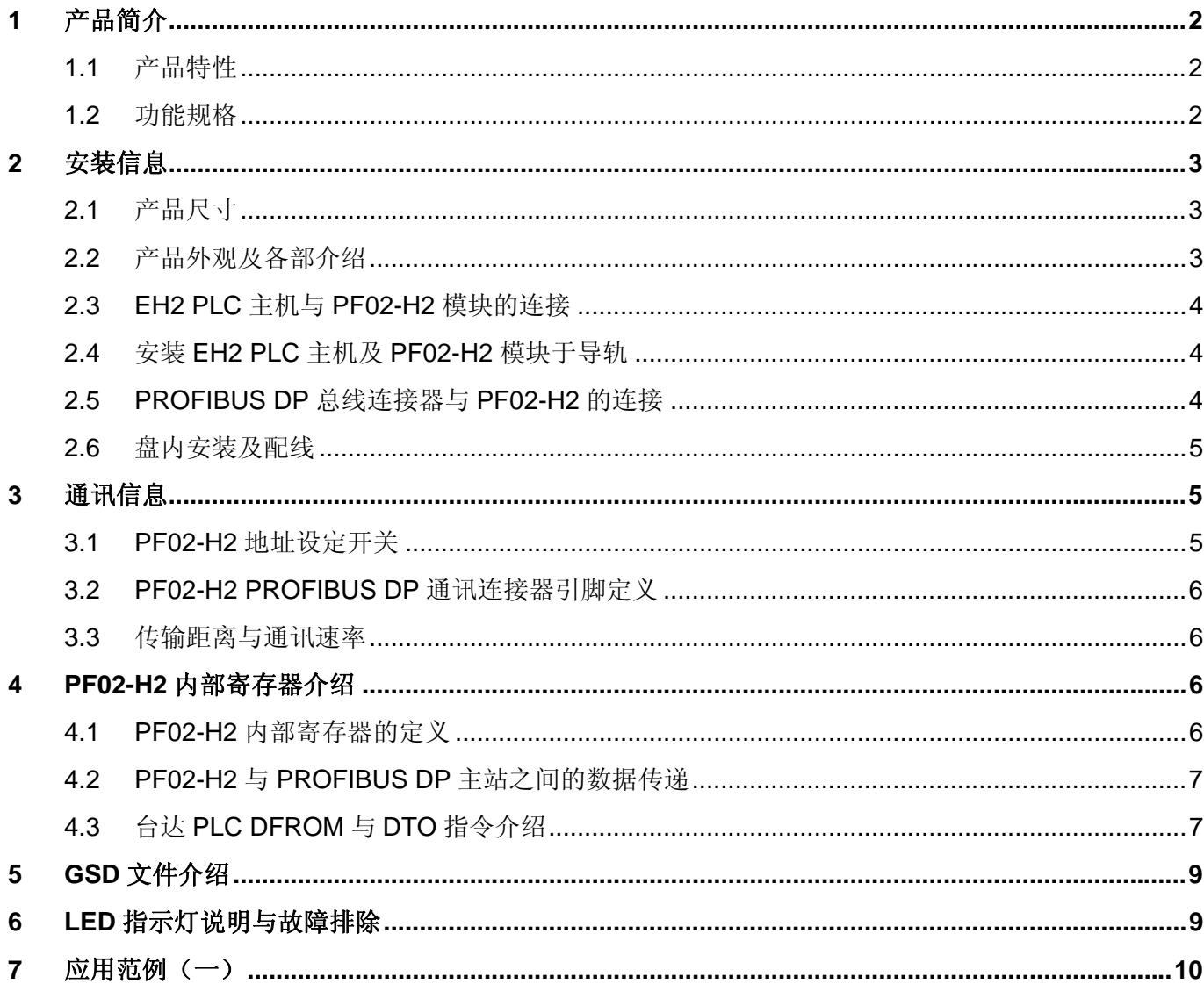

### **1** 产品简介

- 1. 谢谢您使用台达 PF02-H2 模块。为了确保能正确地安装及操作本产品,请在使用该模块之前,仔细 阅读该使用手册。
- 2. 该手册仅作为 PF02-H2 操作指南和入门参考, PROFIBUS DP 协议的详细内容这里不做介绍。如 果读者想要了解更多关于 PROFIBUS DP 协议的内容,请参阅相关专业文章或书籍资料。
- 3. PF02-H2 定义为 PROFIBUS DP 通讯从站模块,用于将台达 EH2 系列 PLC 主机连接至 PROFIBUS DP 网络。

#### 1.1 产品特性

- 1. 支持 PROFIBUS DP 主站与多个从站之间的循环数据传输。
- 2. I/O 数据长度可通过 PROFIBUS DP 网络配置工具自由配置,输入(I)数据长度总和最大可配置 100 个 WORD(4 个 slot 的输入长度之和),输出(Q)数据长度总和最大可配置 100 个 WORD(4 个 slot 的输出长度之和)。
- 3. 在 PROFIBUS DP 网络配置工具中支持 GSD 文档。
- 4. 在 PROFIBUS DP 网络配置工具中支持 4 个槽(slot)配置。
- 5. 通信速率可自动侦测, 通讯速率最大可达 12 Mbps。
- 1.2 功能规格

#### ■ DP 联机

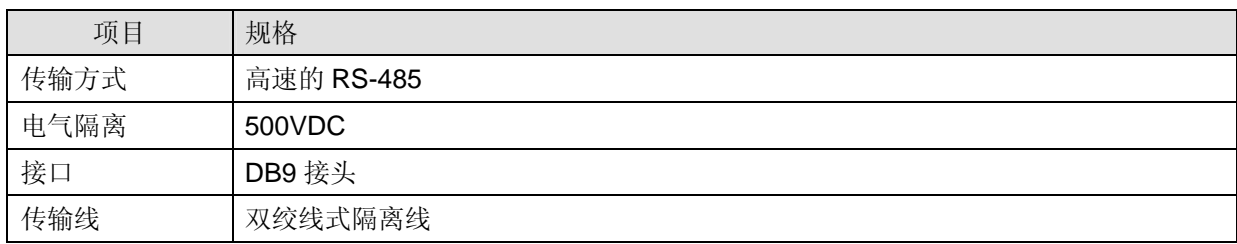

#### 通讯

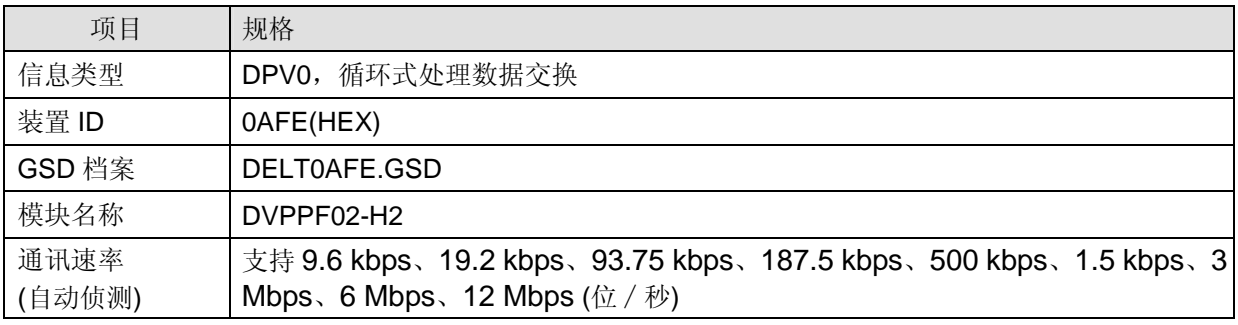

#### 环境规格

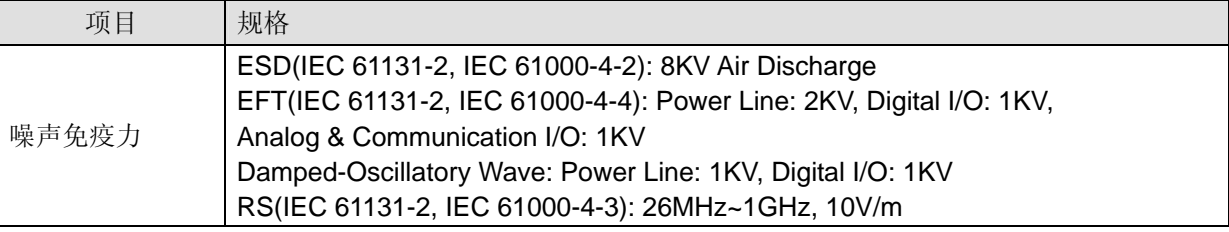

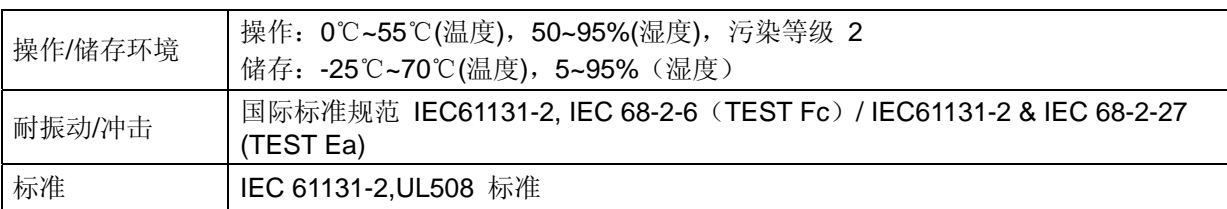

### **2** 安装信息

2.1 产品尺寸

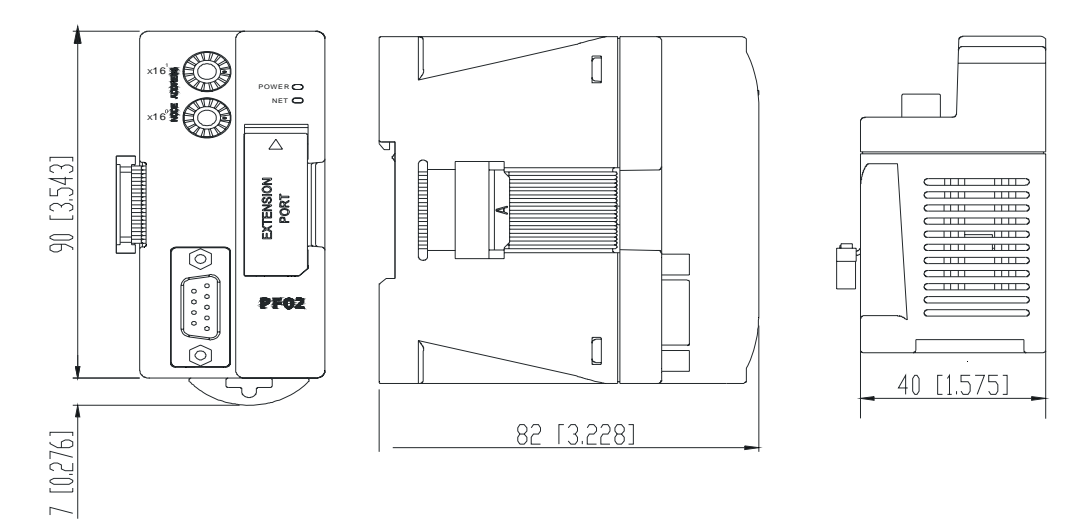

单位: mm [inches]

2.2 产品外观及各部介绍

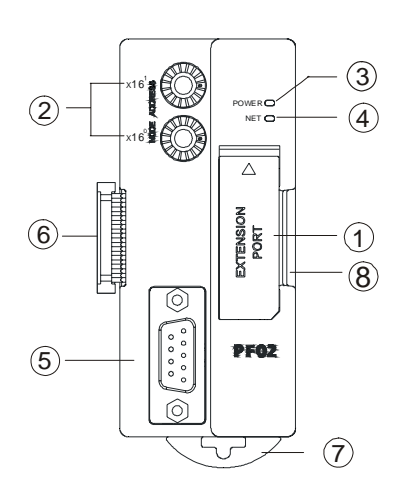

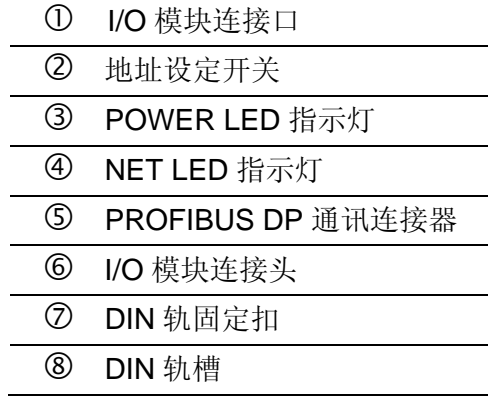

- c I/O 模块连接口:用于连接下一台 EH2 的 I/O 模块。
- d 地址设定开关:用于设定 PF02-H2 在 PROFIBUS DP 网络中的地址。
- 3 POWER LED 指示灯: 用于指示 PF02-H2 的工作电源是否正常
- 4 NET LED 指示灯: 用于指示 PF02-H2 与 PROFIBUS DP 网络的连接是否正常。
- g PROFIBUS DP 通讯连接器:用于将 PF02-H2 连接到 PROFIBUS DP 网络。
- 6 I/O 模块连接头: 用于 PF02-H2 与 EH2 主机或者 EH2 主机 I/O 模块的连接。
- i DIN 轨固定扣:用于 PF02-H2 在 DIN 导轨上的固定。
- j DIN 轨槽:用于 PF02-H2 在 DIN 导轨上的安装。

### 2.3 EH2 PLC 主机与 PF02-H2 模块的连接

EH2 PLC 主机断电后, 将 EH2 PLC 主机右侧的 I/O 模块连接口上盖打开, PF02-H2 的 I/O 模块连接 头插入 EH2 主机的 I/O 模块连接口内,连接正常后 EH2 主机上电。上电后, EH2 主机给 PF02-H2 提 供电源,PF02-H2 无需外接电源。EH2 主机与 PF02-H2 连接请参照下图示。

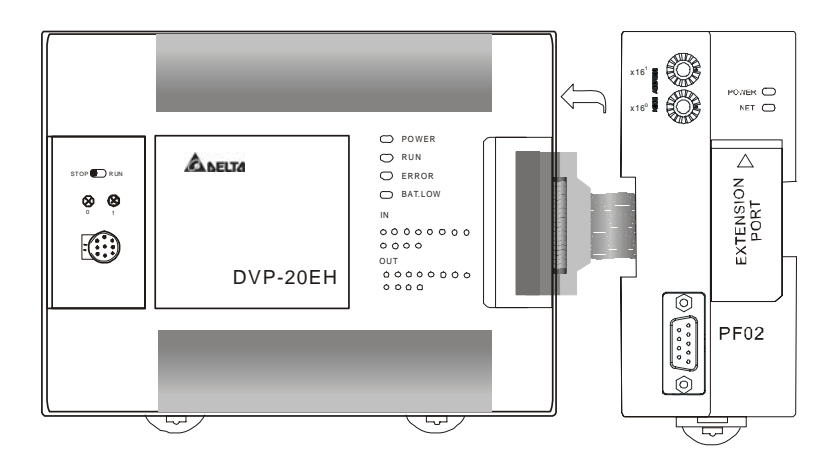

- 2.4 安装 EH2 PLC 主机及 PF02-H2 模块于导轨
	- 请使用 35mm 的标准 DIN 导轨。
	- 打开 EH2 PLC 主机及 PF02-H2 模块的 DIN 轨固定扣, 将 EH2 PLC 主机及 PF02-H2 模块嵌 入 DIN 导轨上。
	- 压入 EH2 PLC 主机及 PF02-H2 模块的 DIN 轨固定扣, 将 EH2 PLC 主机及 PF02-H2 模块固定 在 DIN 导轨上,如下图示。

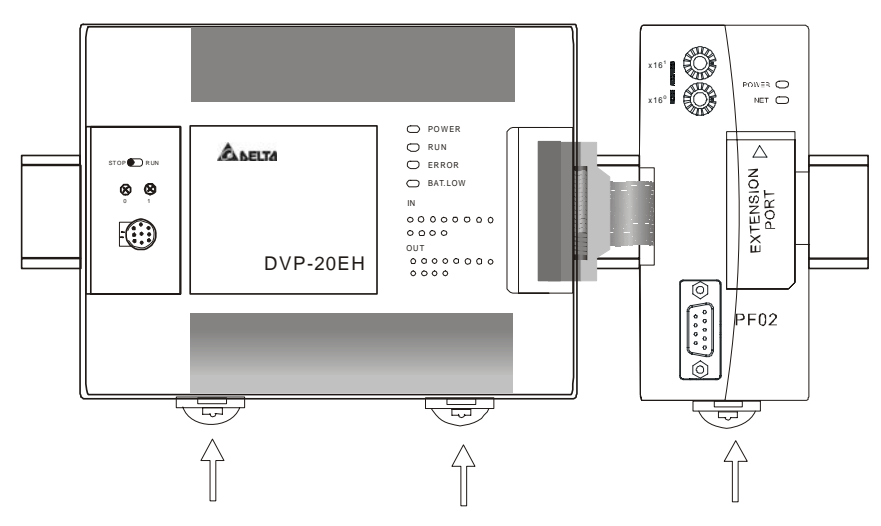

2.5 PROFIBUS DP 总线连接器与 PF02-H2 的连接

将 PROFIBUS DP 总线连接器按下图箭头所示的方向插入 PF02-H2 的 PROFIBUS DP 通讯连接器, 旋紧 PROFIBUS DP 总线连接器上的螺丝以保证 PF02-H2 与 PROFIBUS DP 总线可靠连接, 如下图 示。

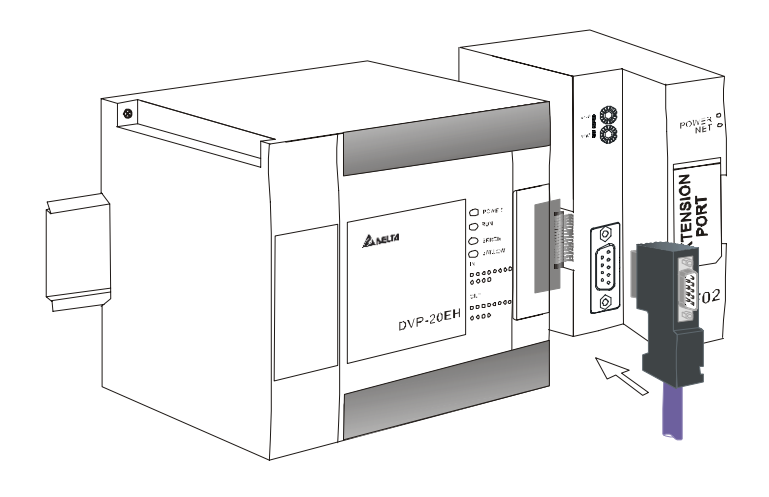

#### 2.6 盘内安装及配线

- 1. DVPPF02-H2 在安装时,请装配于封闭 式的控制箱内,其周围应保持一定的空 间(如右图所示),以确保 DVPPF02-H2 散热功能正常。
- 2. 在配线时请勿将输入点信号线与输出点

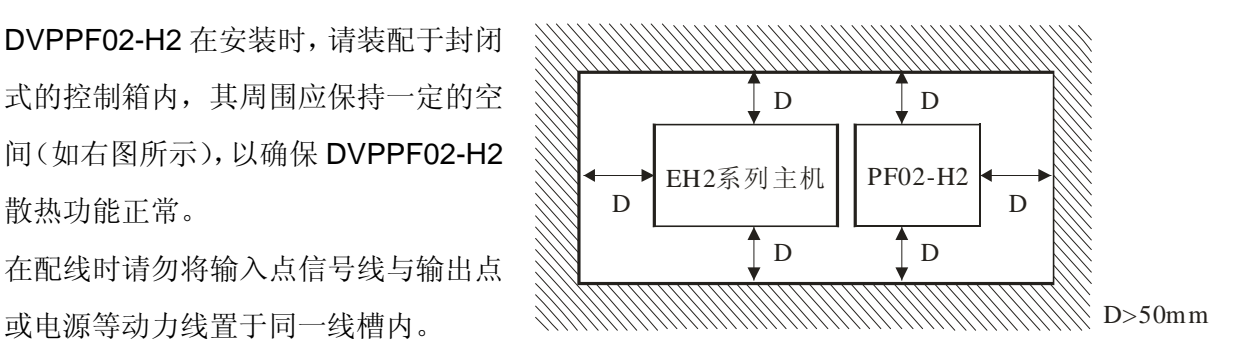

#### **3** 通讯信息

3.1 PF02-H2 地址设定开关

PF02-H2 地址设定开关用于设置 PF02-H2 模块在 PROFIBUS DP 网络的节点地址。地址设定开关由 两个可旋转的旋钮 x16<sup>0</sup> 与 x16<sup>1</sup>组成, 当旋钮旋转到某一位置时, 旋钮会指示一个数字, 此数字表示 旋钮的值,每个旋钮的可旋转范围为 0~F。地址设定开关以十六进制表示,旋钮 x16<sup>0</sup>的权为 16<sup>0</sup>, 旋 钮 x16<sup>1</sup>的权为 16<sup>1</sup>, 地址设定开关设定值为两旋钮的值乘以各自权后相加之和。地址设定开关见下表。

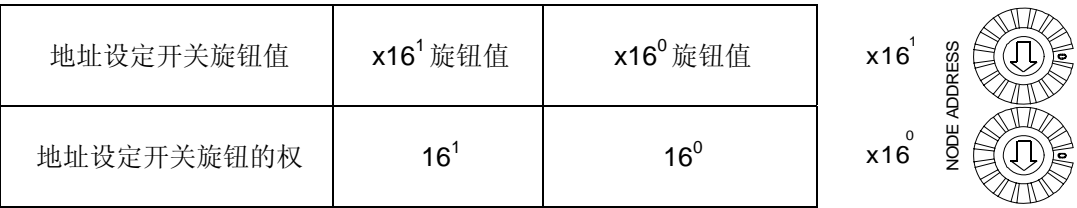

地址设定开关设定实例: 若用户需将 PF02-H2 地址设置为 26 (十进制) 时, 只要将 x16<sup>1</sup>旋钮旋转到 1, 再将 x16<sup>0</sup>对应的旋钮旋转到 A 即可。26(十进制)=1A(十六进制)=1×16<sup>1</sup>+A×16<sup>0</sup>。

地址设定开关的设定范围见下表。

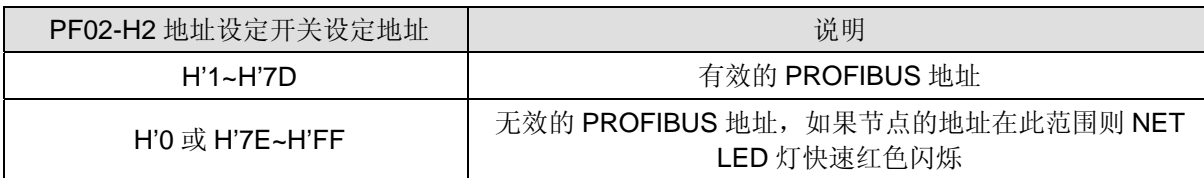

### 注意事项**:**

- 电源在断电情况下设置 PF02-H2 节点地址,完成节点地址设置后,将 PF02-H2 模块上电。
- PF02-H2 运行时, 变更地址设定开关的设定值是无效的。
- 请小心使用一字螺丝刀调节地址设定开关的旋钮,不要刮伤。

#### 3.2 PF02-H2 PROFIBUS DP 通讯连接器引脚定义

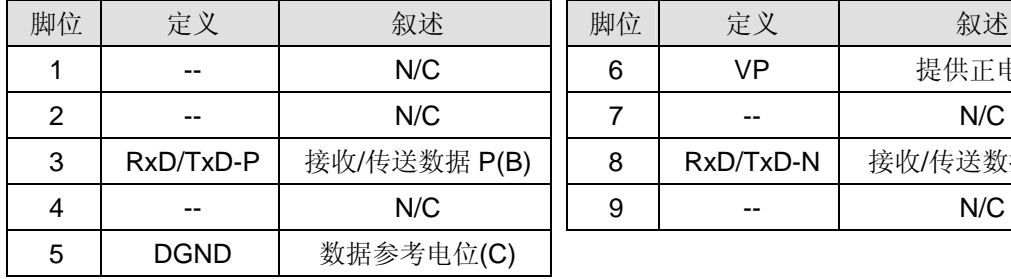

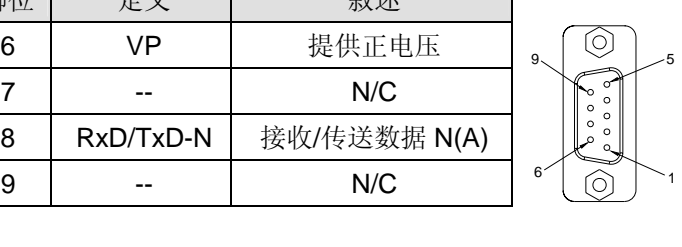

#### 3.3 传输距离与通讯速率

PROFIBUS DP 通讯速率范围为 9.6 kbps 到 12 Mbps, 传输线长度需视传输速率而决定, 传输距离范 围可从 100m 到 1,200m。PF02-H2 支持的通讯速率及各速率下的通讯距离见下表。

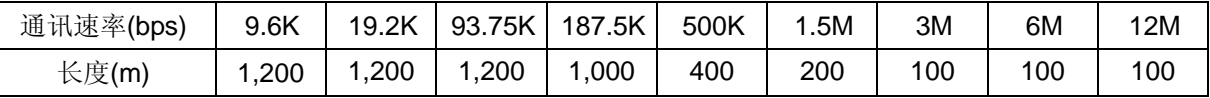

#### **4 PF02-H2** 内部寄存器介绍

4.1 PF02-H2 内部寄存器的定义

CR(Controlled Register)为 PF02-H2 内部寄存器, 各 CR 的定义如下表所示, EH2 主机可通过 DFROM/DTO 指令对允许读写的 CR 进行读写操作。

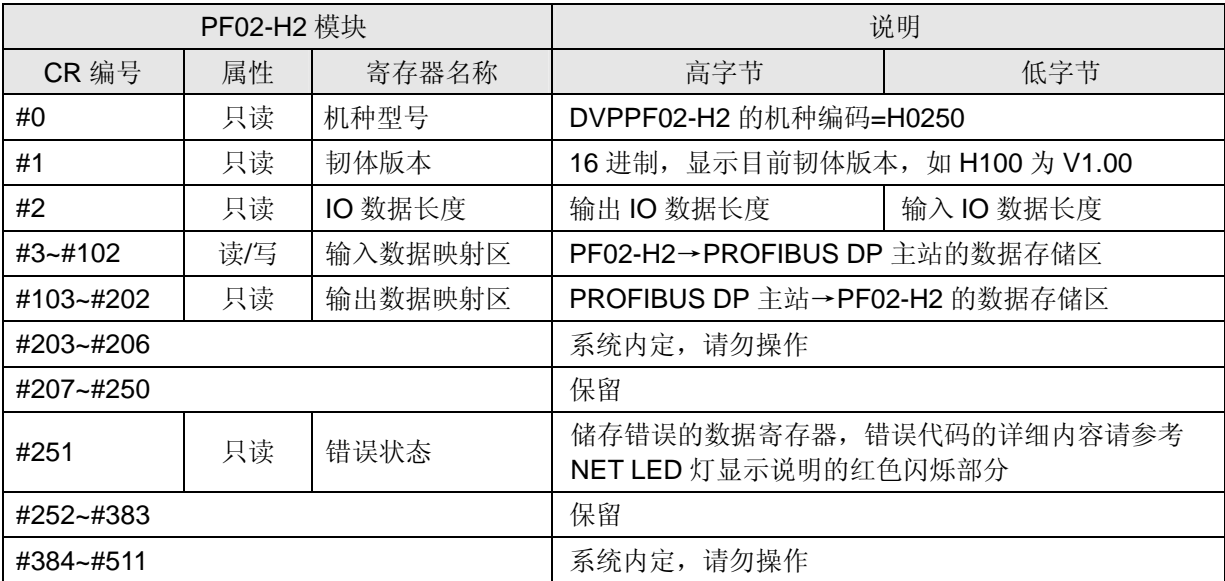

4.2 PF02-H2 与 PROFIBUS DP 主站之间的数据传递

当一个 PROFIBUS DP 网络建立后,写入 PROFIBUS DP 主站数据映射区的数据会通过 PROFIBUS DP 总线自动传递到 PF02-H2 以 CR103 为起始地址的寄存器中,一次传输的数据长度由配置参数的 数据长度决定,一次最多可以传输 100 word 的数据; PF02 以 CR3 为起始地址的数据会通过 PROFIBUS DP 总线自动传递到 PROFISBUS-DP 主站数据映射区,一次传输的数据长度由配置参数 的数据长度决定,一次最多可以传输 100 word 的数据。PF02-H2 与 PROFIBUS DP 主站之间的数据 传递见下表。PF02-H2 与 PROFIBUS DP 主站之间具体的数据映射关系请看应用范例中的数据映射。

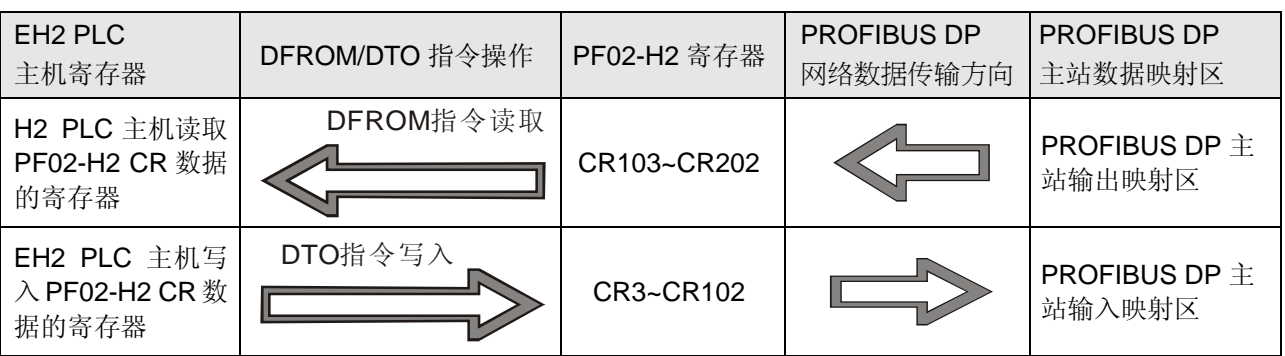

- 4.3 台达 PLC DFROM 与 DTO 指令介绍
	- 1. EH2 主机通过 DFROM/DTO 指令读写 PF02-H2 CR 数据的条件:

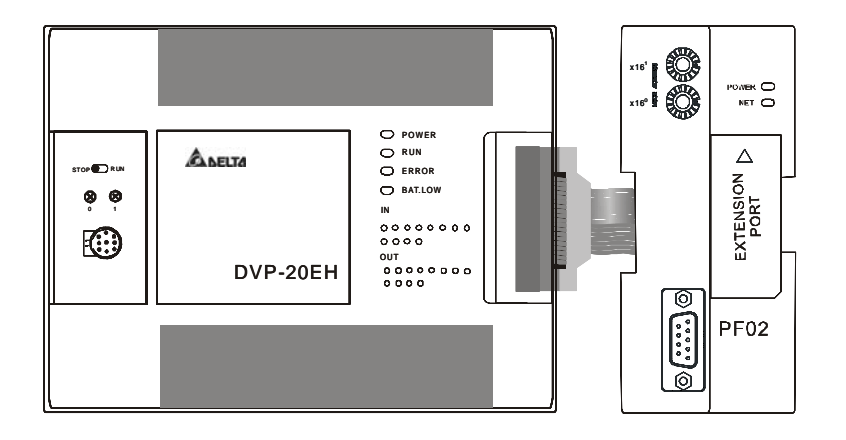

如上图所示,PF02-H2 通过 I/O 模块连接头与 EH2 主机连接后, EH2 主机可通过 DFROM/DTO 指令 读取/写入 PF02-H2 内部 CR 的数据。CR 为 PF02-H2 内部寄存器, PF02-H2 与 PROFISBUS-DP 主 站可通过 PROFISBUS-DP 总线完成数据传递,而 DFROM/DTO 指令完成的是 EH2 主机对 PF02-H2 内部 CR 数据的读取/写入操作。

备注:EH2 主机对 PF02-H2 的 CR 进行读取/写入操作时请使用 DFROM/DTO 指令,不要用 FROM/TO 指令。

2. DFROM 与 DTO 指令介绍:

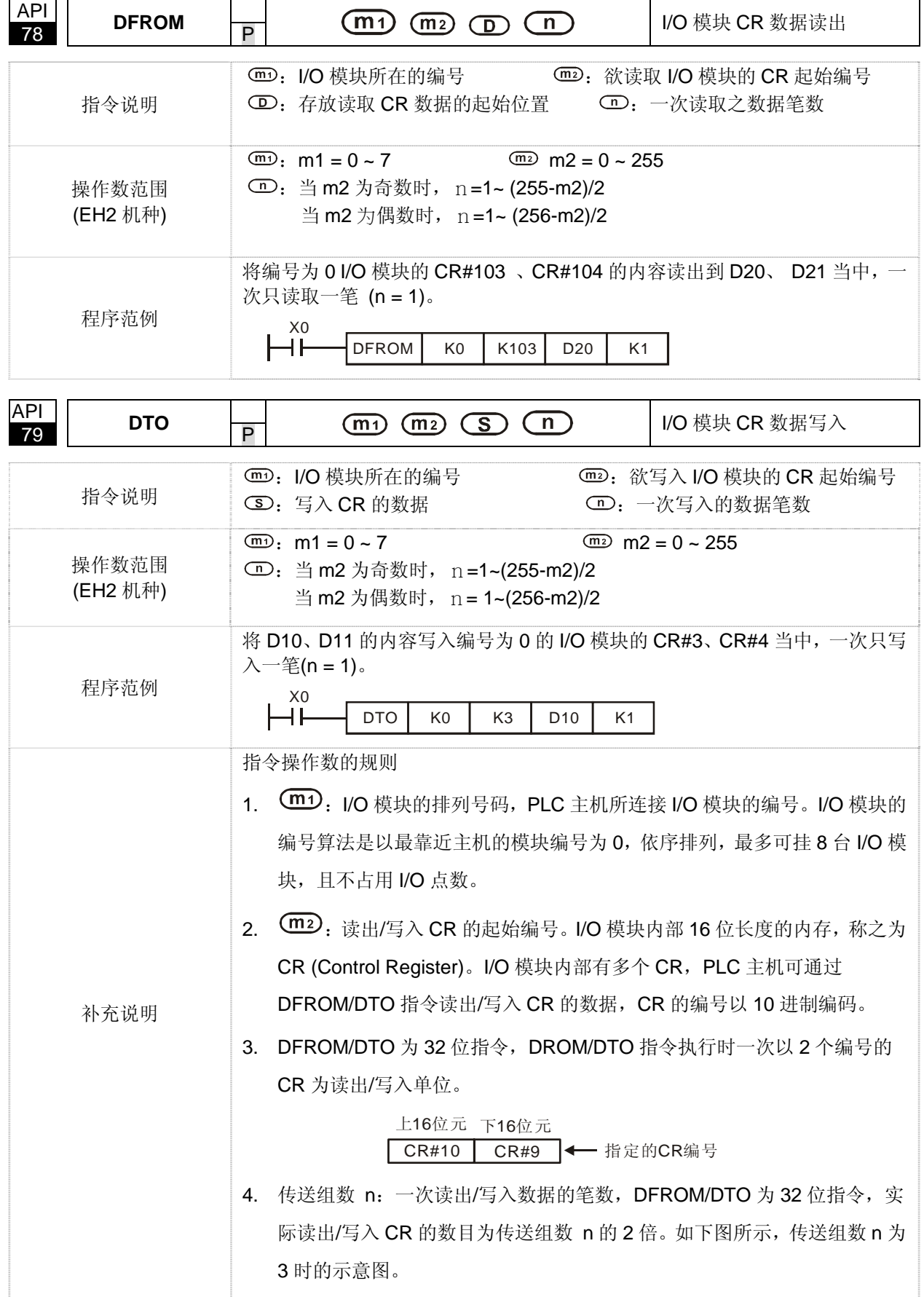

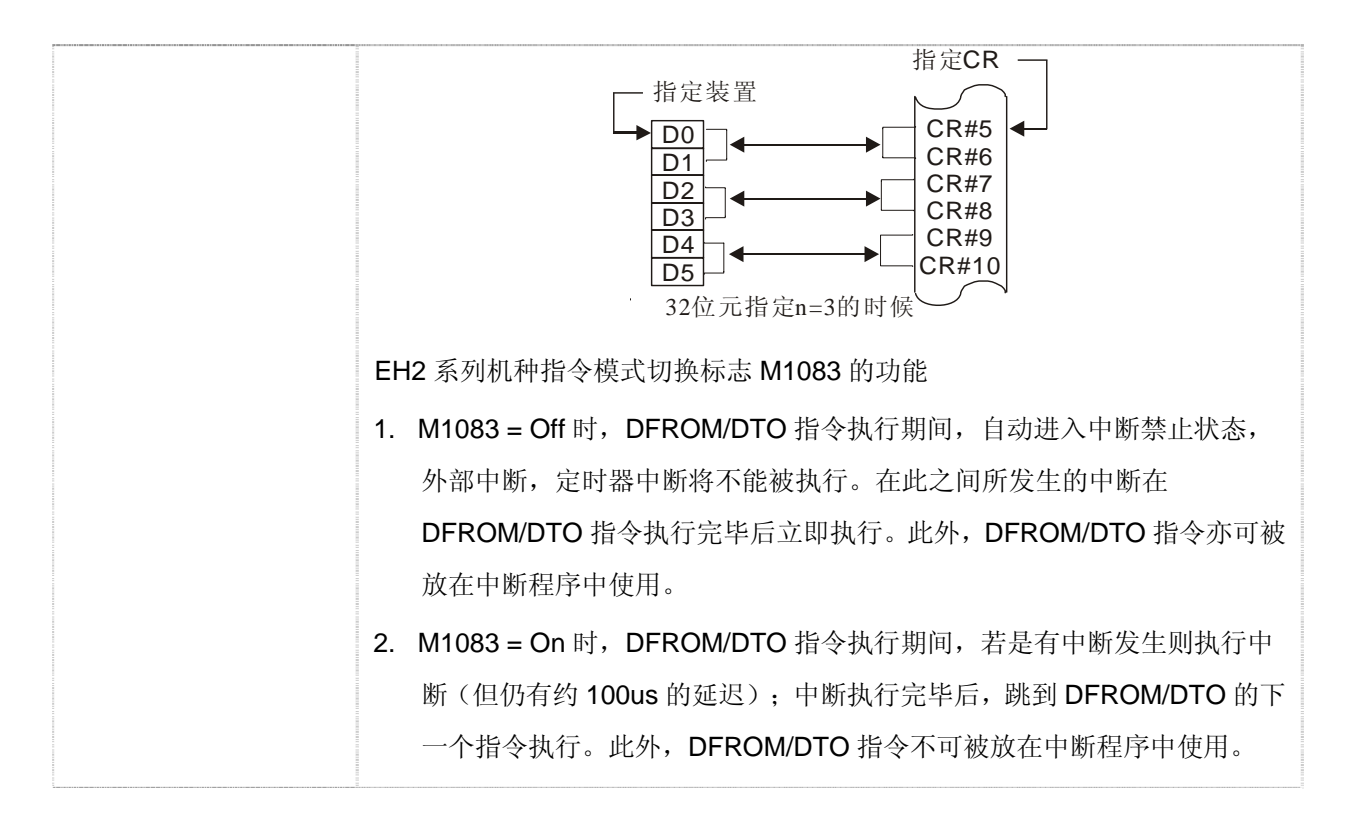

### **5 GSD** 文件介绍

GSD 文件是一个文字档, 使用 GSD 文件可用来识别 PROFIBUS DP 设备 (主站或者从站), GSD 文 件包含了在标准 DP 主站上配置一个 DP 从站所必须的数据信息。GSD 文件基本包含有供应商的资料、 支持通讯传输速率、以及可使用的 I/O 信号, GSD 文件是主站参数记录的基本构造。当使用 PF02-H2 做PROFIBUS DP从站时,需将PF02-H2的GSD文件加入PROFIBUS DP主站的配置工具中。PF02-H2 的 GSD 文件可从台达网下载,台达网址 http://www.delta.com.tw/。

#### **6 LED** 指示灯说明与故障排除

PF02-H2 有两个 LED 指示灯,POWER LED 和 NET LED。POWER LED 用来显示 PF02-H2 的工作 电源是否正常,NET LED 用来显示 PF02-H2 的通讯连接状态是否正常。

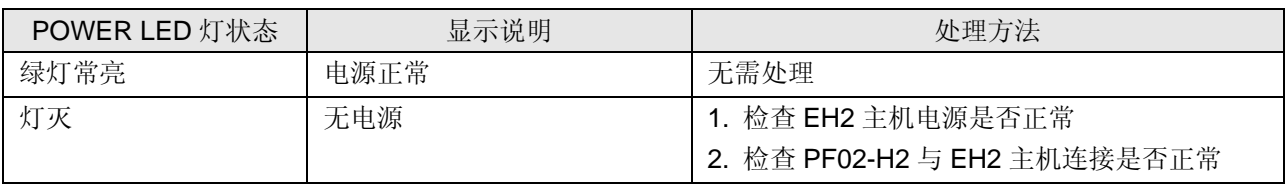

POWER LED 灯显示说明

#### NET LED 灯显示说明

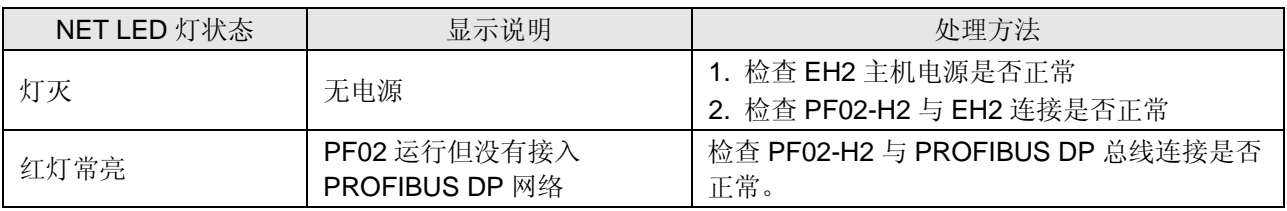

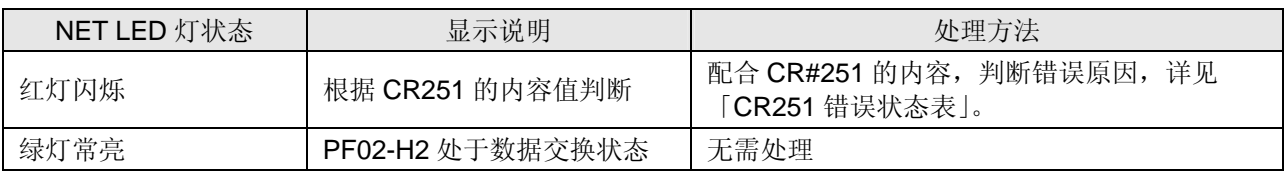

CR251 错误状态表

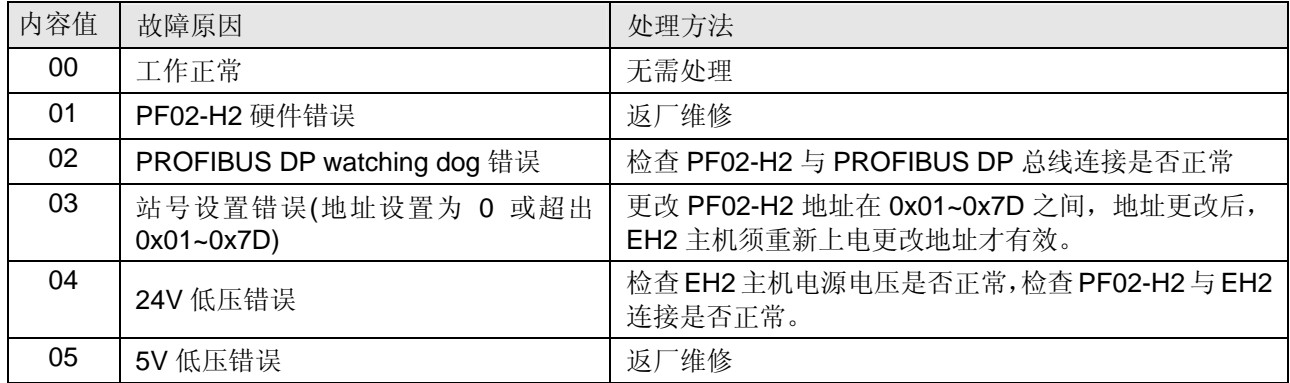

### **7** 应用范例(一)

【控制要求】

通过 PROFIBUS DP 网络完成 S7-300(西门子 PLC)与 EH2(台达 PLC)的数据交换。

【使用 DVPPF02-H2 组成 PROFIBUS DP 网络(硬件设置)】

- 1. 用 PROFIBUS DP 总线连接器将 S7-300 与 PF02-H2 组成 PROFIBUS DP 网络, S73-00 做主
	- 站, PF02-H2 做从站。PROFIBUS DP 网络示意图如下图所示。

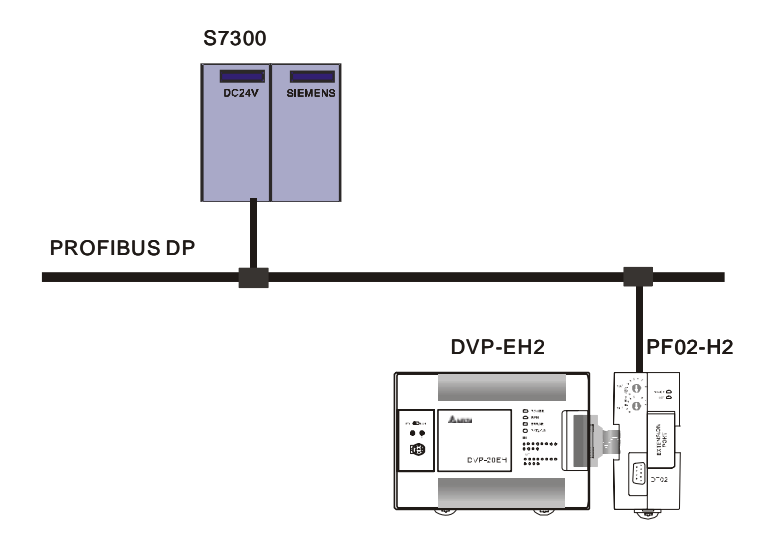

- 2. 设置 PF02-H2 的地址为 11 (十进制), 地址设置方法见「3.1 PF02-H2 地址设定开关」。地址设 置好后,EH2 主机重新上电。
- 3. 请检查并确认 S7-300, EH2 PLC 主机以及 PF02-H2 模块均正常工作, 检查并确认整个网络配 线正确。

【PF02-H2 在 PROFIBUS DP 网络中配置(软件设置)】

- 利用工程向导建立一个新的工程文件
	- 1. 打开 SIMATIC Manager 软件, 软件界面如下图所示。

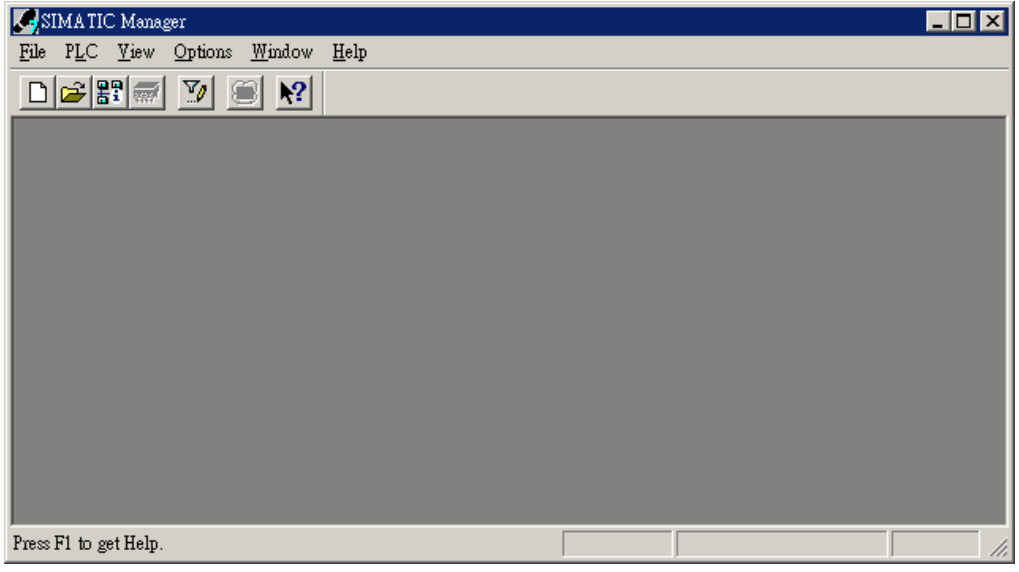

2. 选择"File">> "New Project Wizard", 如下图所示。

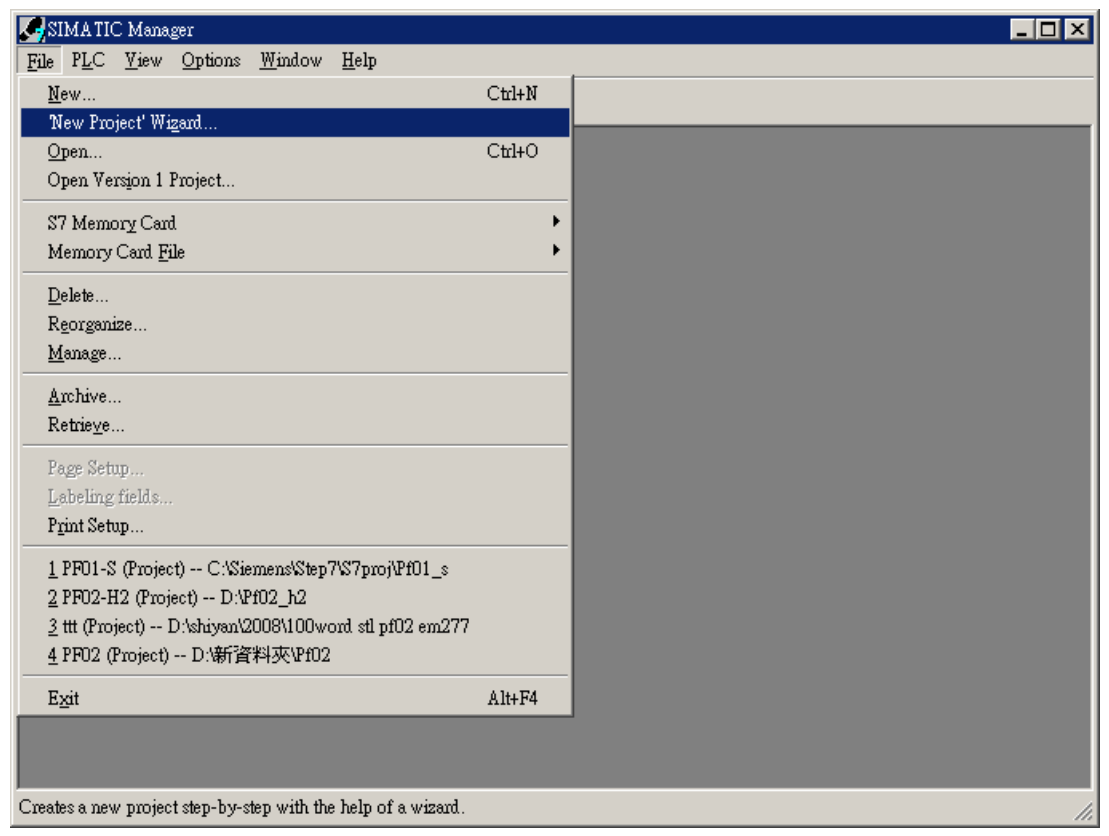

3. 在出现的工程向导对话框中点击『Next』按钮,如下图所示。

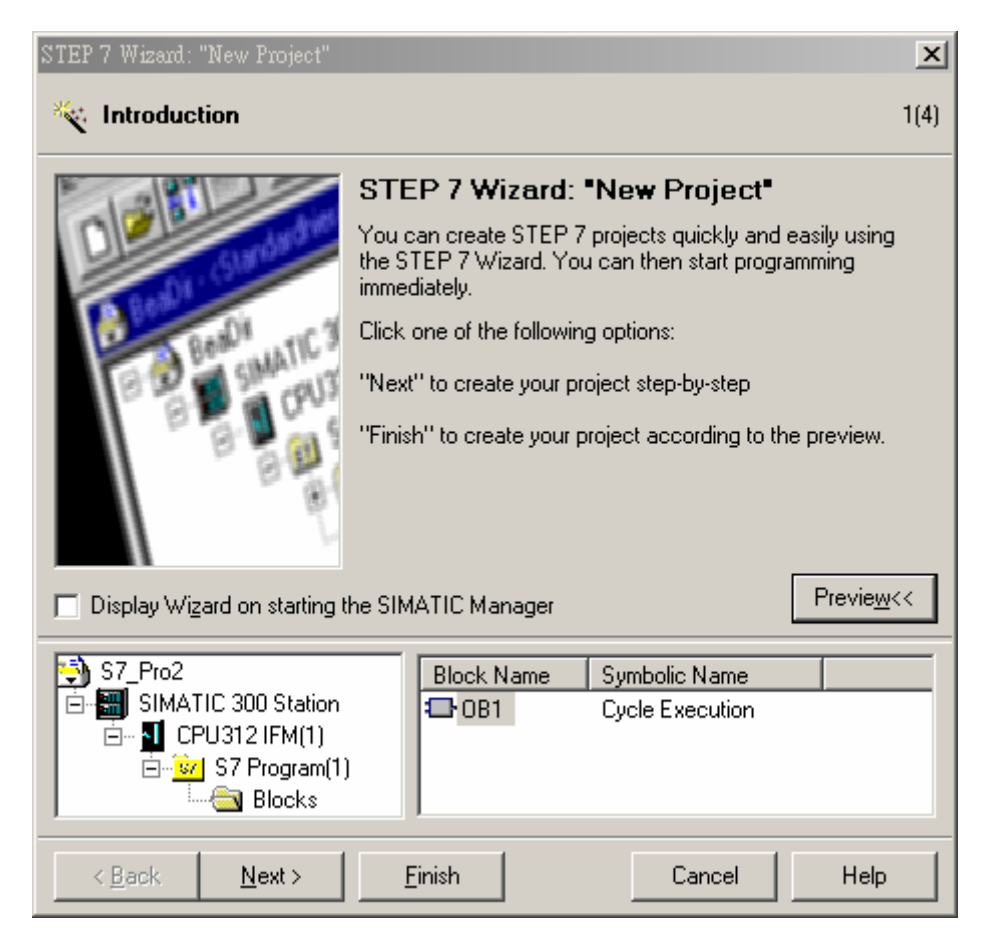

4. 根据使用者使用 S7-300 的型号,选择 S7-300 CPU 的类型,选择后点击『Next』按钮, 如下 图所示。

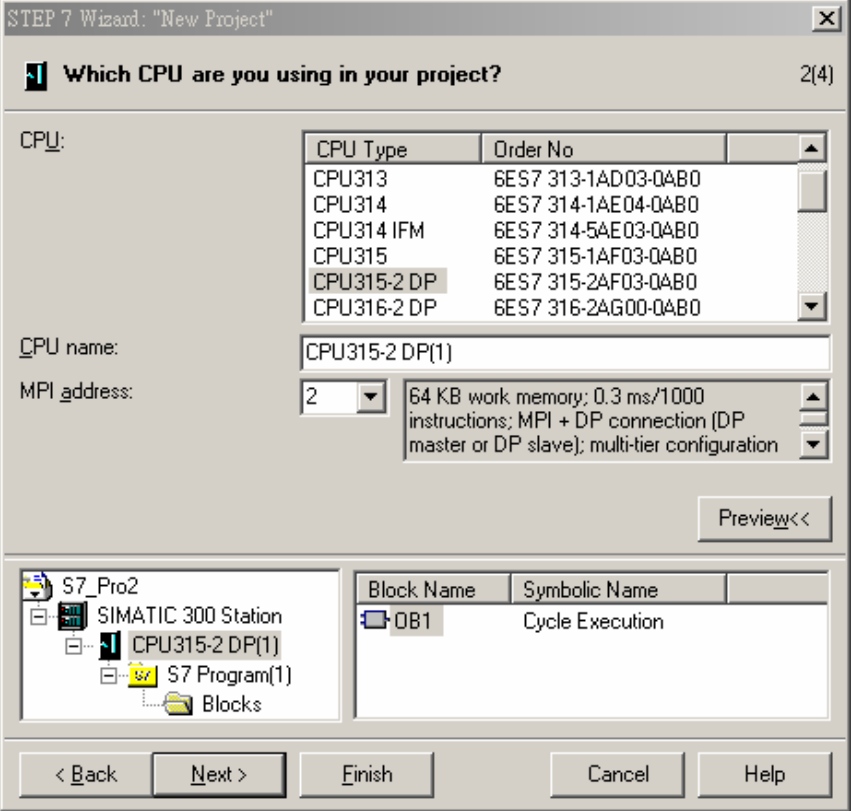

5. 根据使用者的需要,选择需要的程序块及程序块使用的编程语言,选择后点击『Next』按钮, 如下图所示。

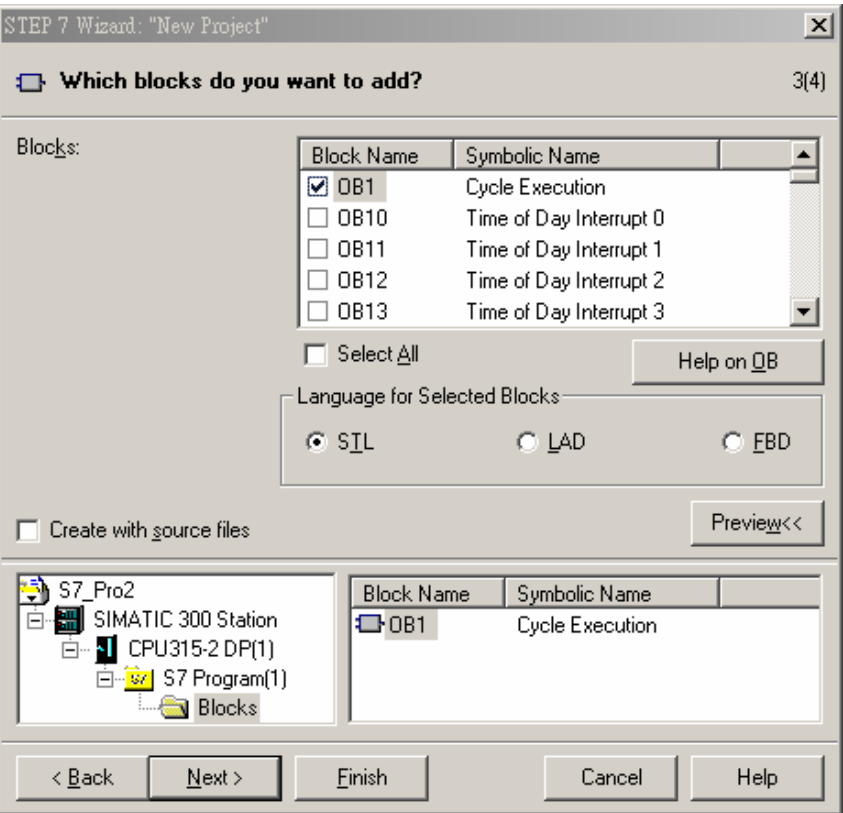

6. 如下图所示, 在 Project name 栏内输入工程文件的文件名, 输入后点击『Finish』按钮。

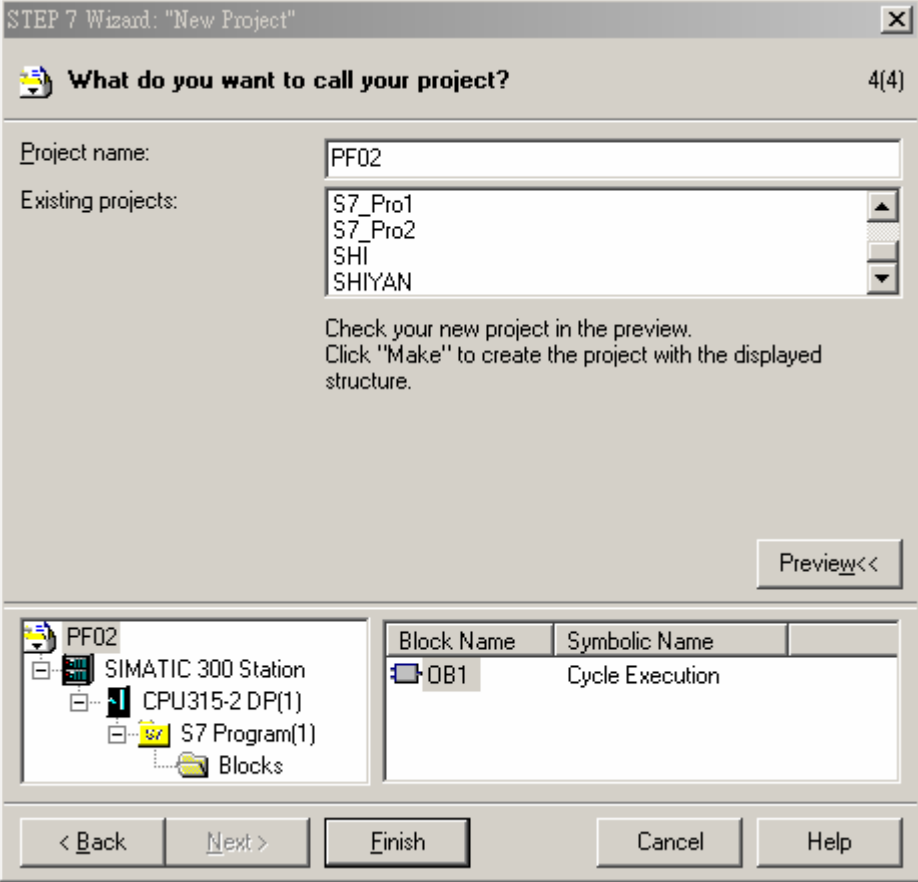

7. 工程文件建立后会出现一个新的窗口,如下图所示,这样一个新的工程文件就建立了。

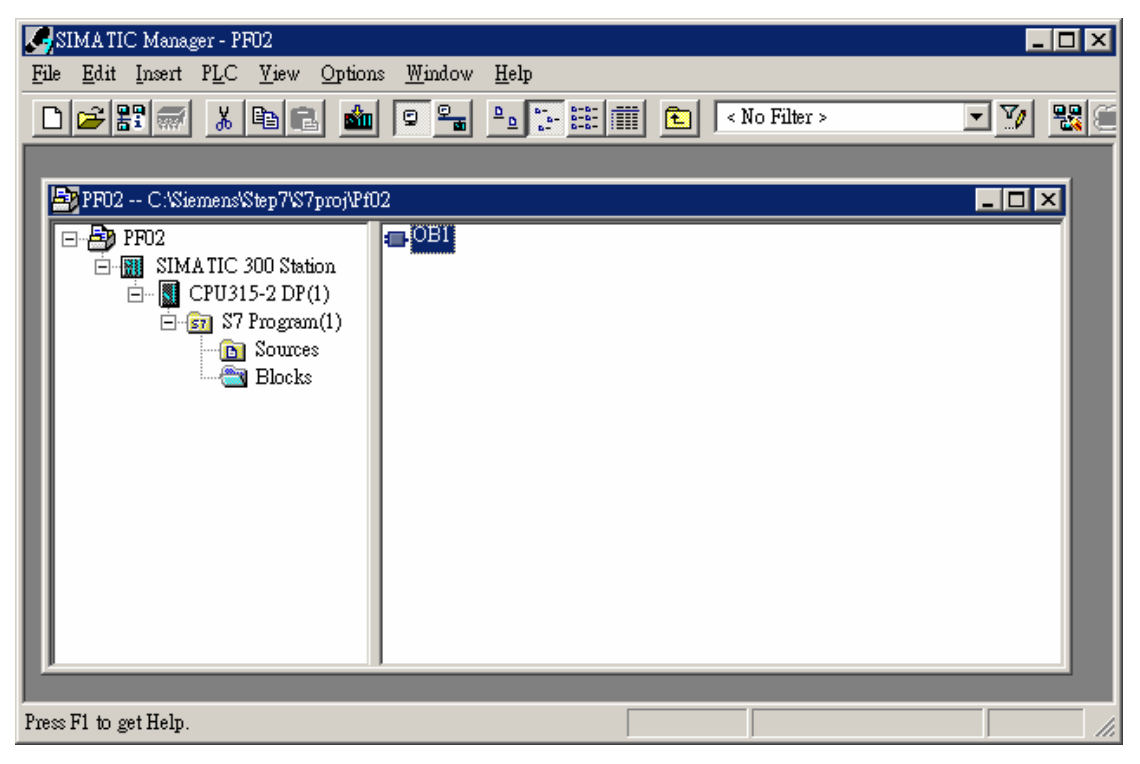

- PROFIBUS DP 总线的加入
	- 1. 在新建立的工程文件内选择"SIMATIC 300 Station"会出现如下图所示的画面, 双击下图右 栏内的"Hardware", 会出现一个新的窗口(HW-Config 窗口)。

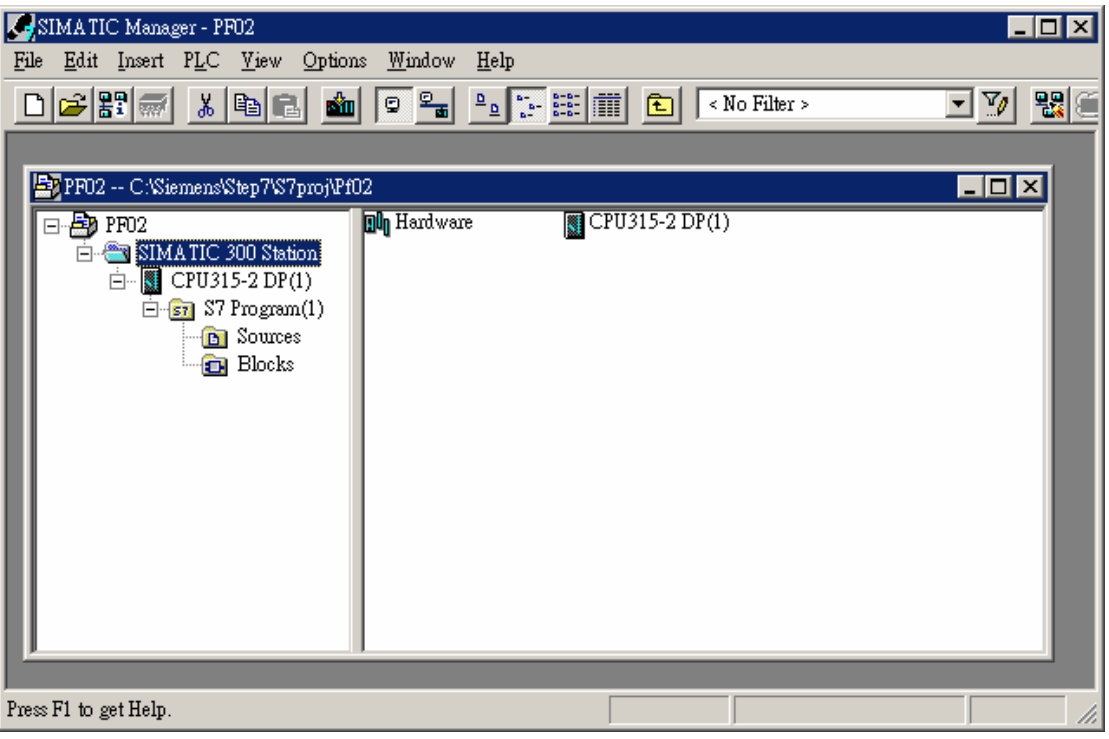

2. 在 HW Config 窗口中, 双击下图所示左栏内选中的 DP 会出现一个新的的对话框。

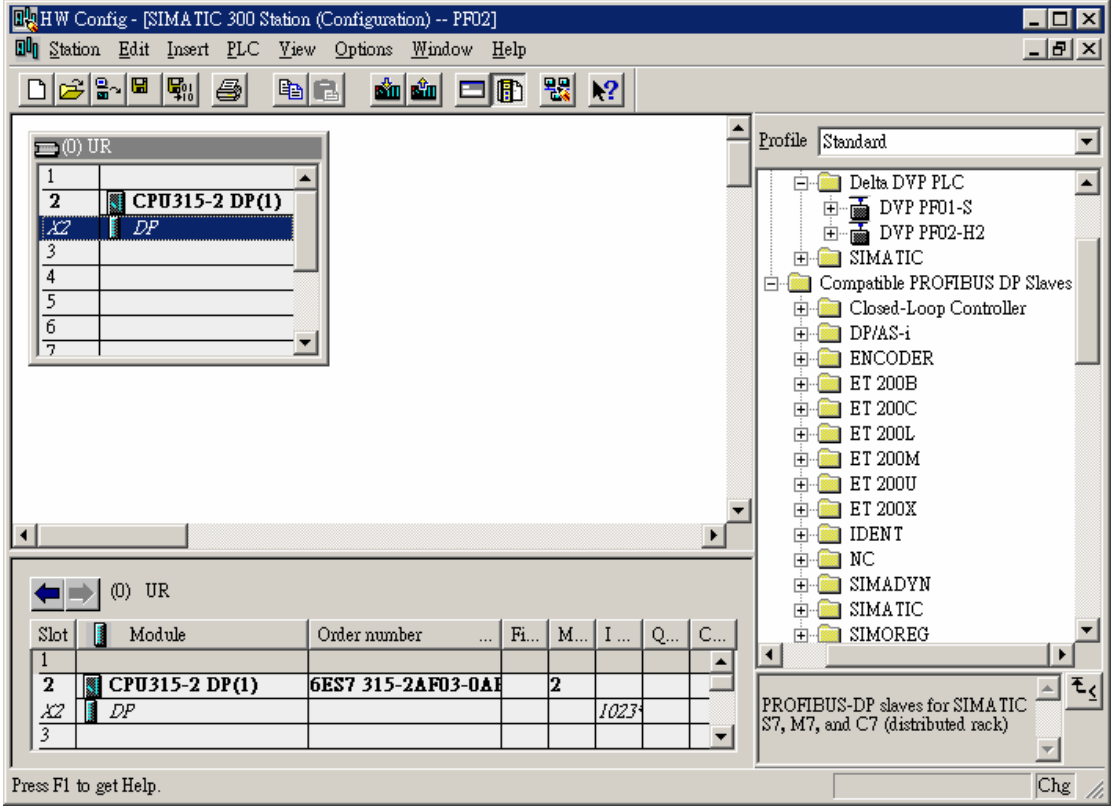

3. 在下图所示新出现的对话框中点击『Properties』按钮会出现一个新的对话框。

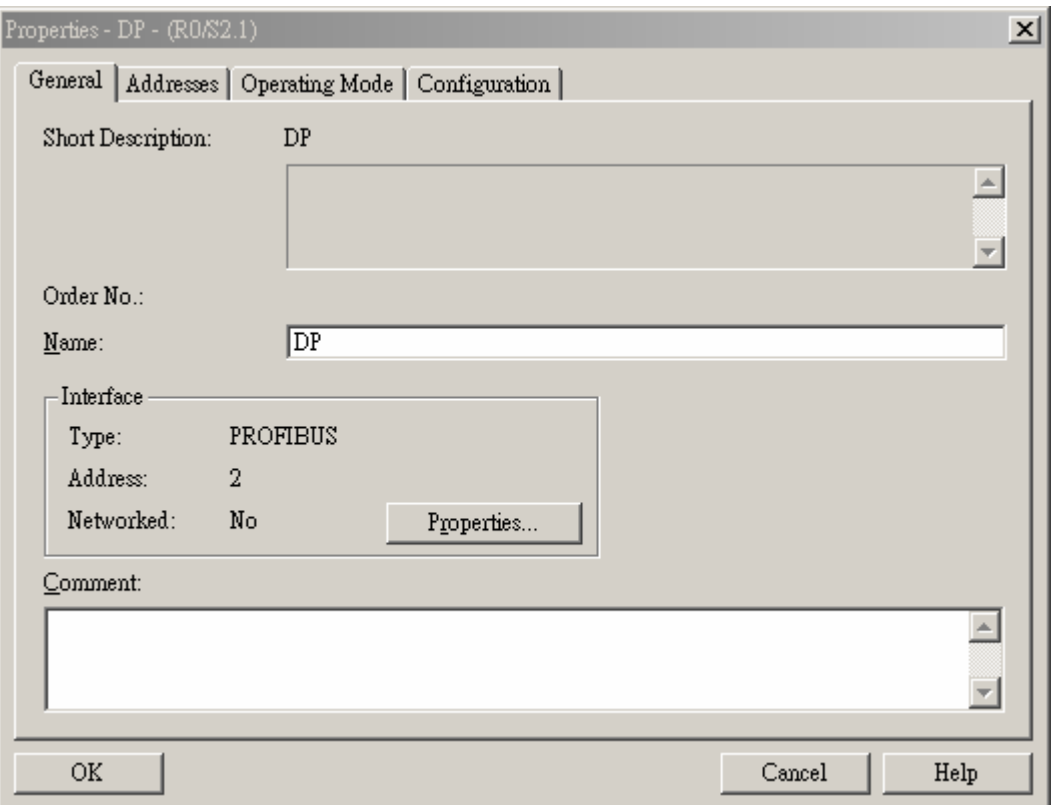

4. 在下图所示新出现的对话框 Address 下拉菜单中选择地址,该地址为主站的地址,选择地址 后点击『NEW』按钮按会出现一个新的对话框。

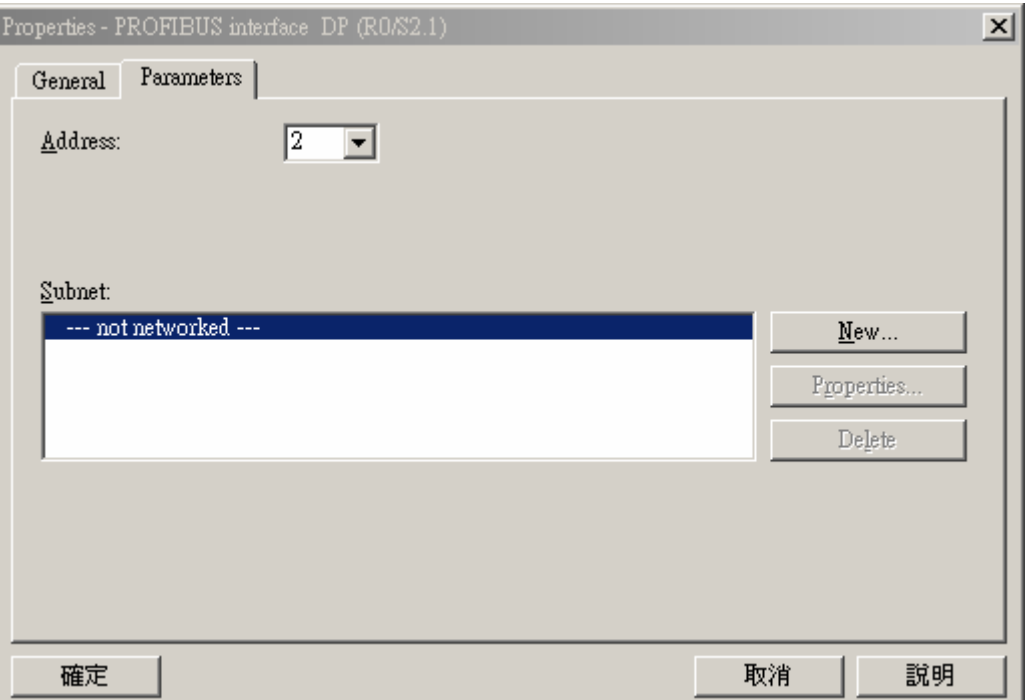

5. 在下图所示新出现的对话框中选择总线的通讯速率和总线类型,选择后点击『确定』按钮。

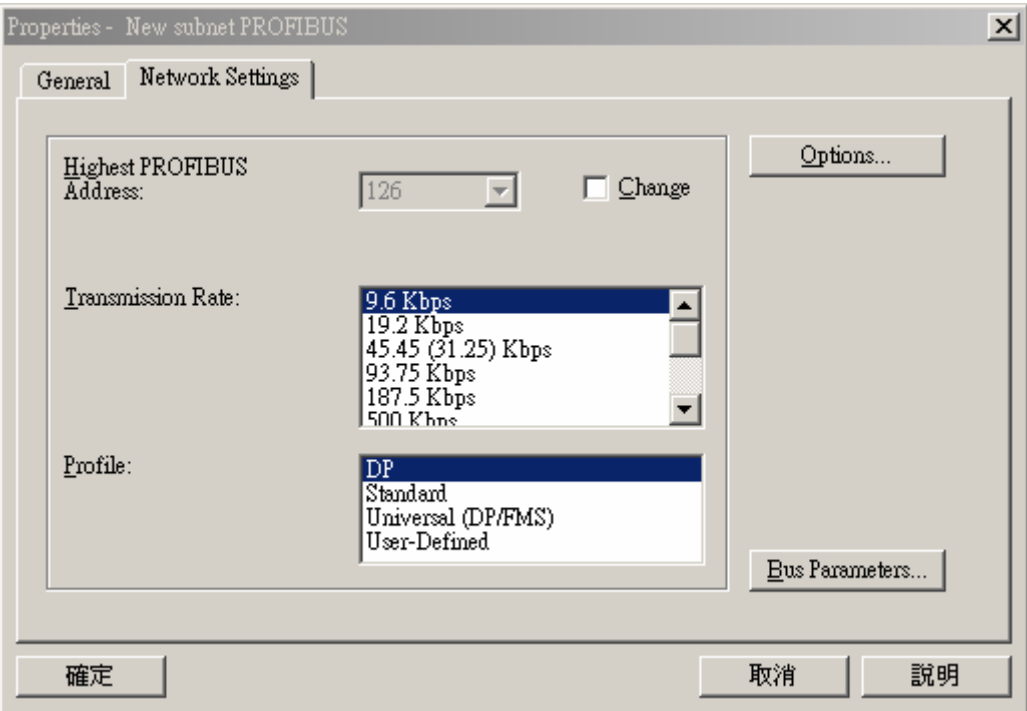

6. 当上述参数设置好后, UR 后会出现一条 PROFIBUS DP 总线, 如下图所示。

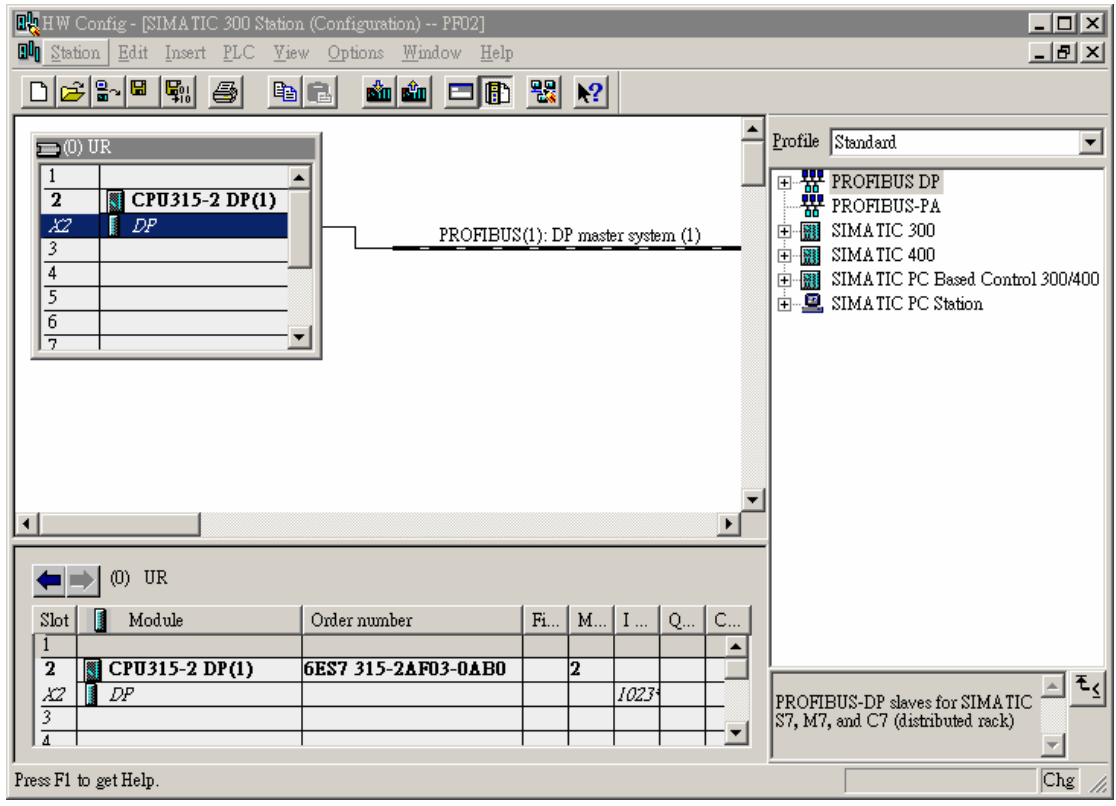

- PF02-H2 GSD 文档的加入
	- 1. 在 HW Config 窗口中, 选择 "Options" >> "Install New GSD", 如下图所示。

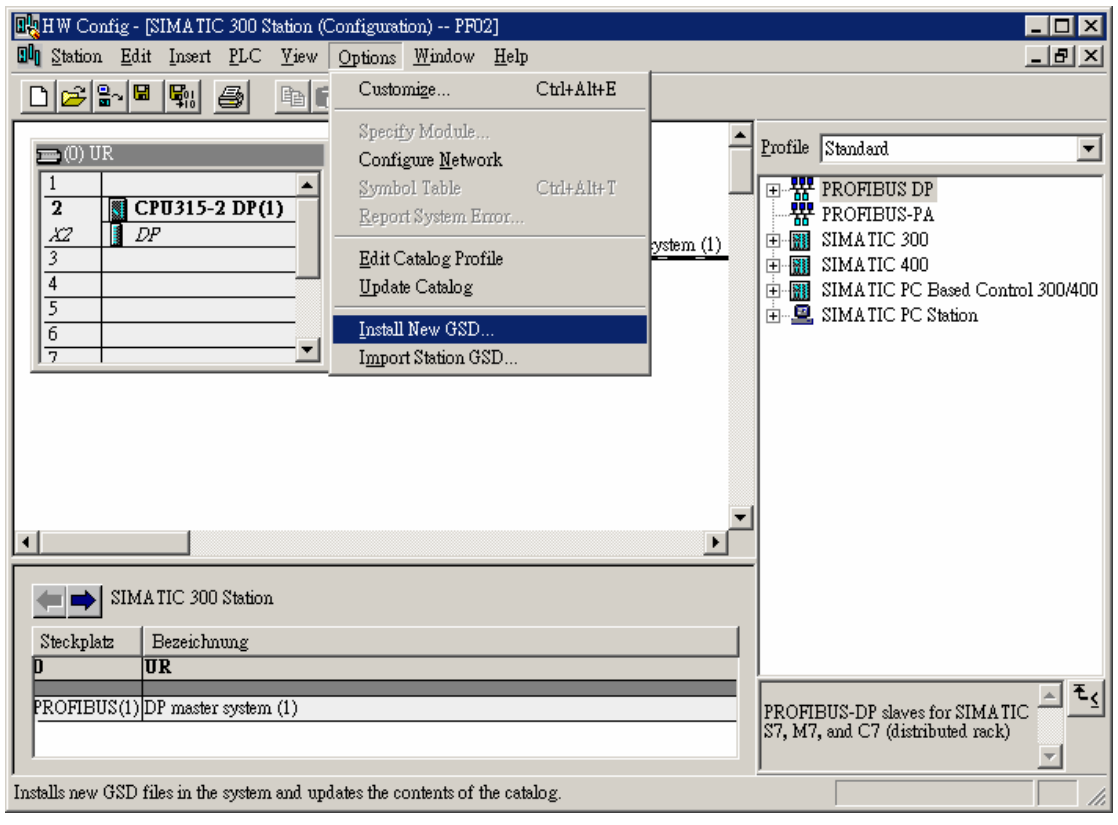

2. 找到 GSD 的存放路径,选择要安装的 GSD 文件后点击『开启』按钮即可加入所需要的 GSD 文件,如下图所示。

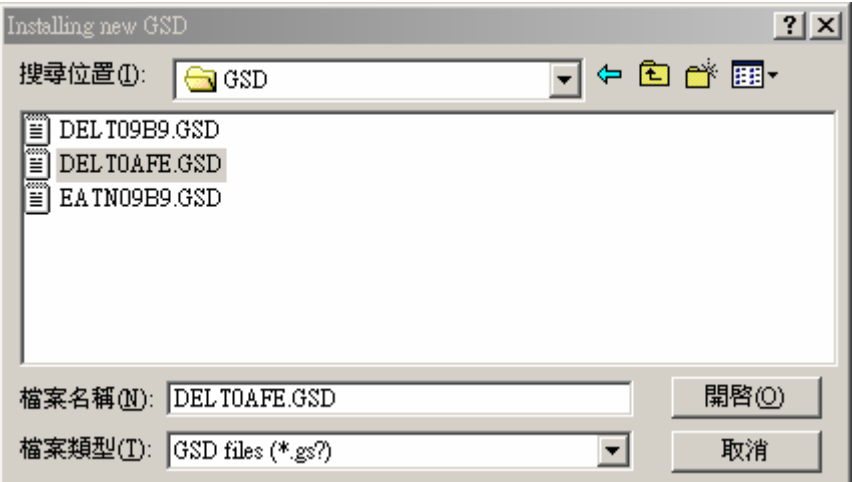

3. 当加入 PF02-H2 的 GSD 文件后,可在下图所示窗口的右栏找到 PF02-H2 的相关配置参数。

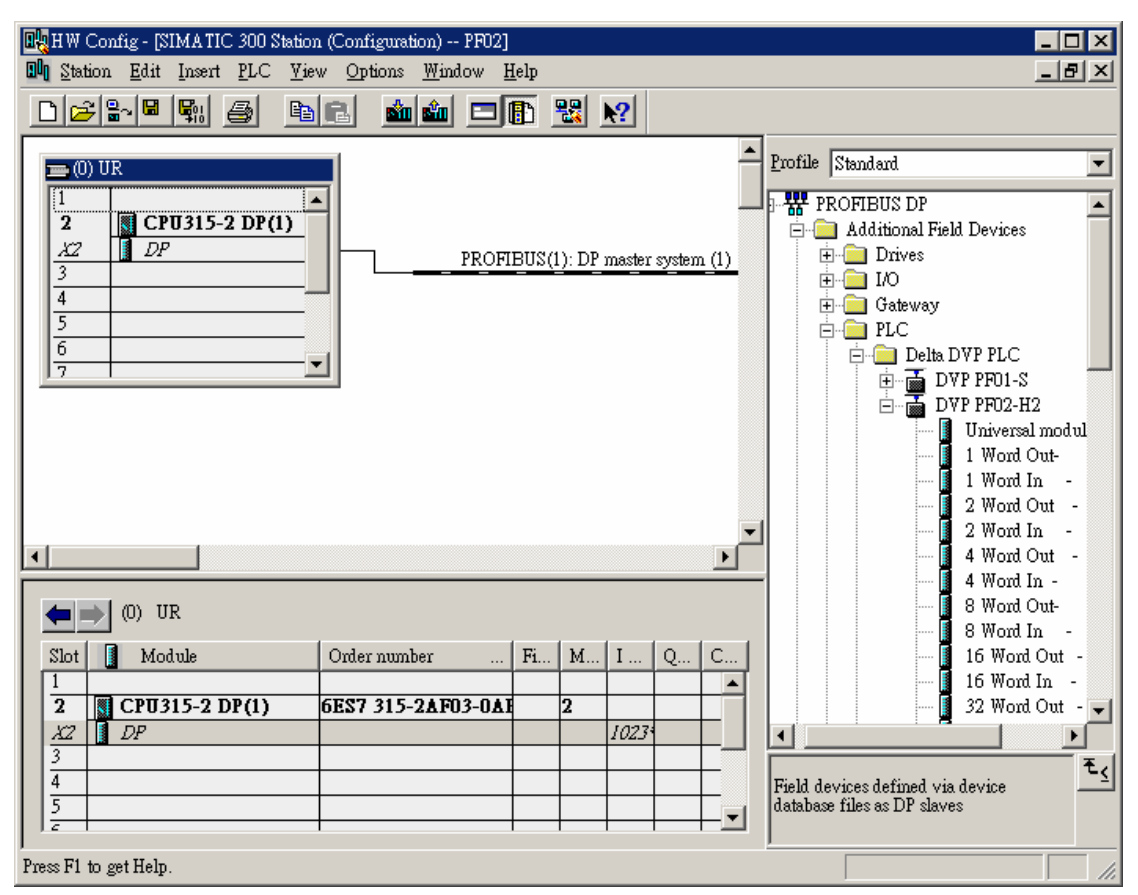

- PF02-H2 从站的加入及参数配置
	- 1. 如下图所示,选中 PROFIBUS DP 总线,双击右栏内的 PF02-H2 图标会出现一个新的对话 框。

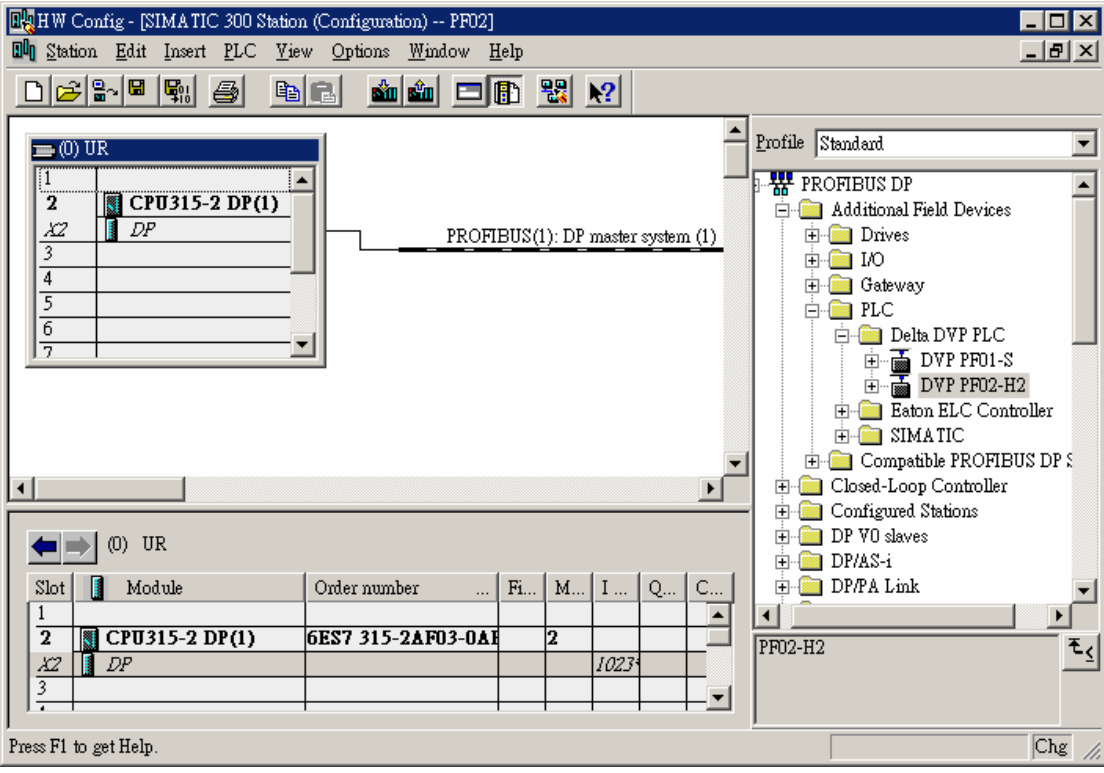

2. 在下图所示新出现的对话框中,在Adddress下拉菜单中选择PF02-H2从站的地址(十进制), 此地址要与 PF02-H2 的地址开关设定的地址要一致,地址设定后点击『确定』按钮。

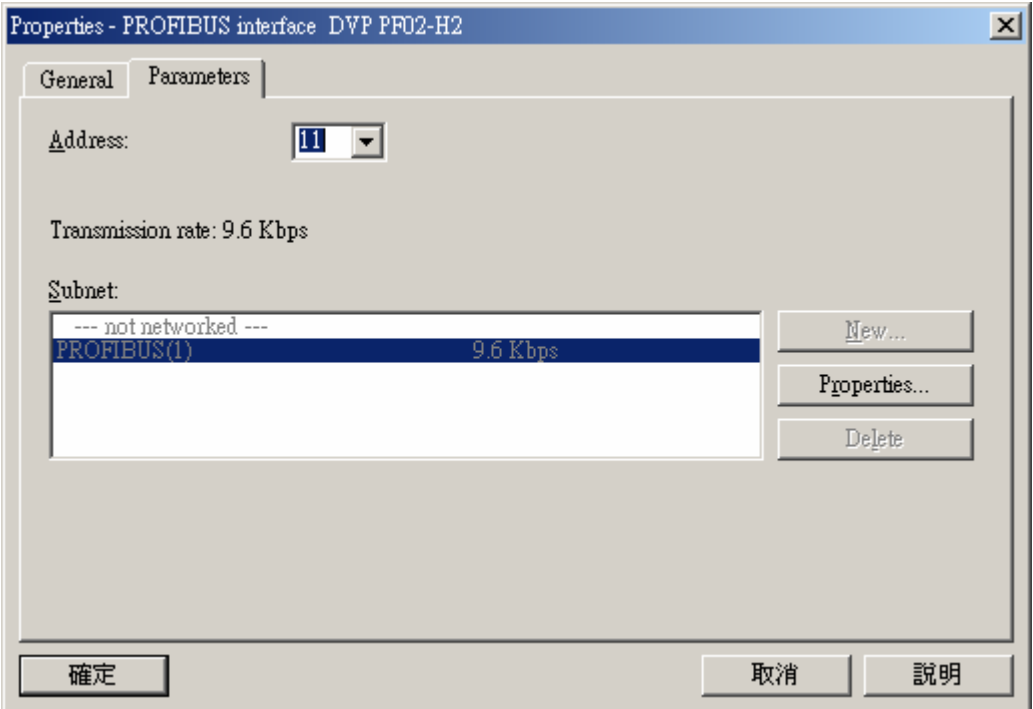

3. PF02-H2 加入 PROFIBUS DP 总线, 如下图所示。

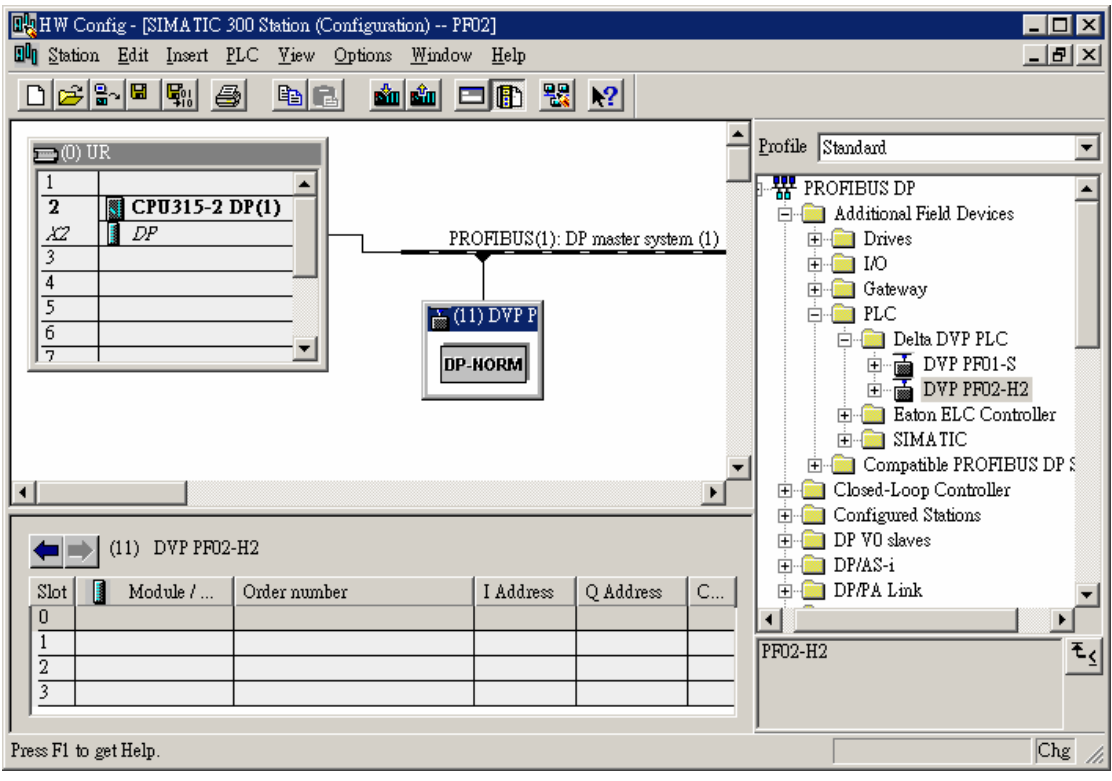

4. 如下图所示,选中槽 0, 双击下图右栏 2 WORD OUT 的图标。

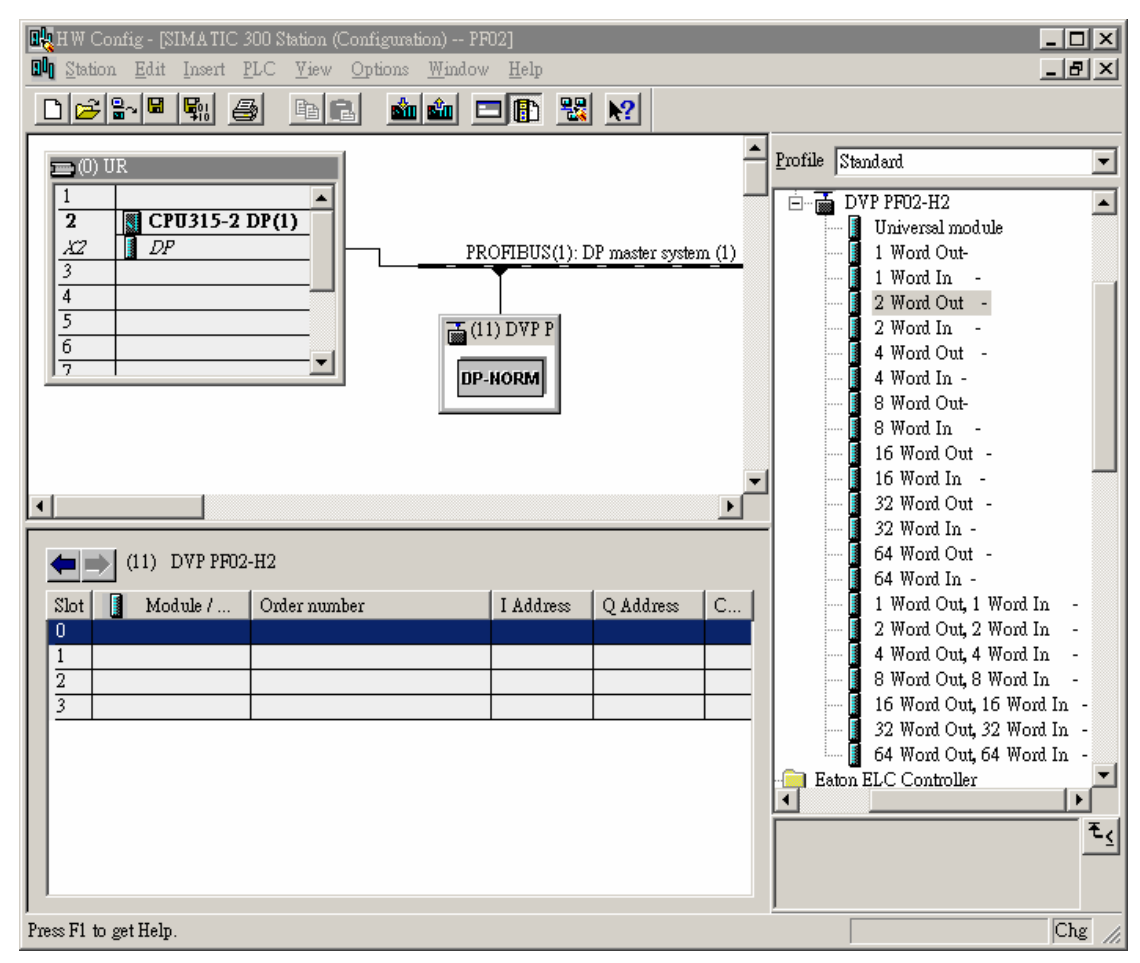

5. 如下图所示,2 WORD OUT 的参数配置到槽 0。

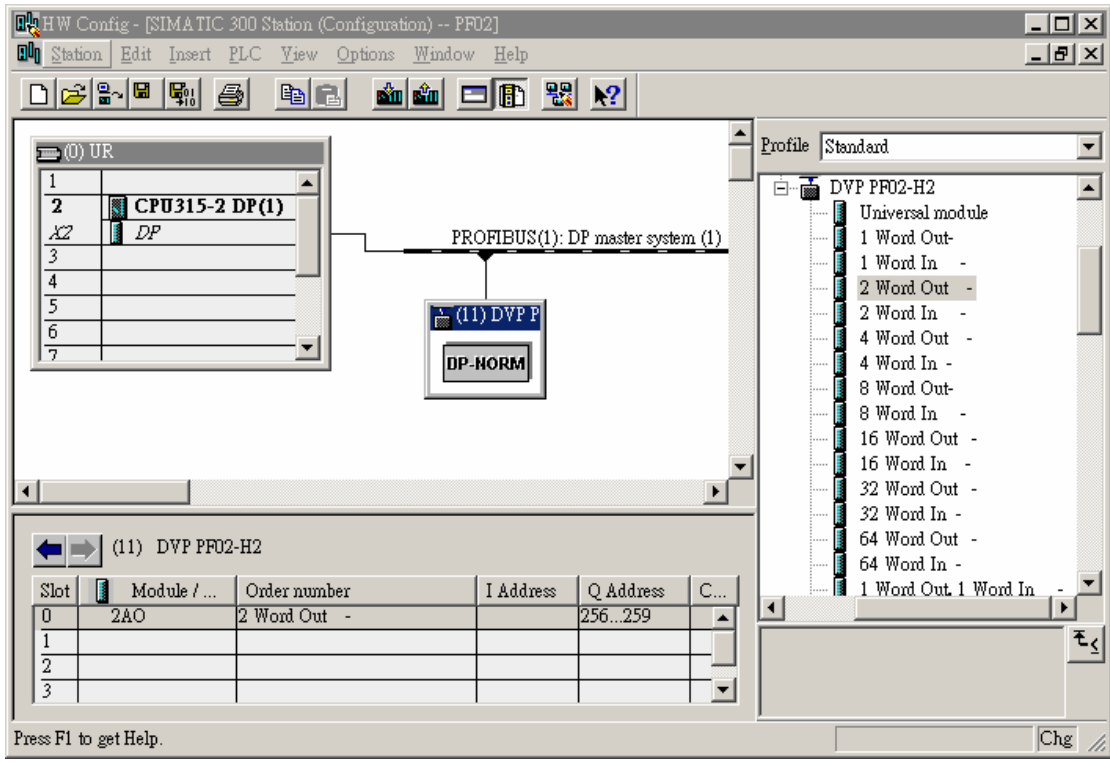

6. 其他槽的参数配置与槽 0 的配置方法相同,下图所示为该范例的参数配置。

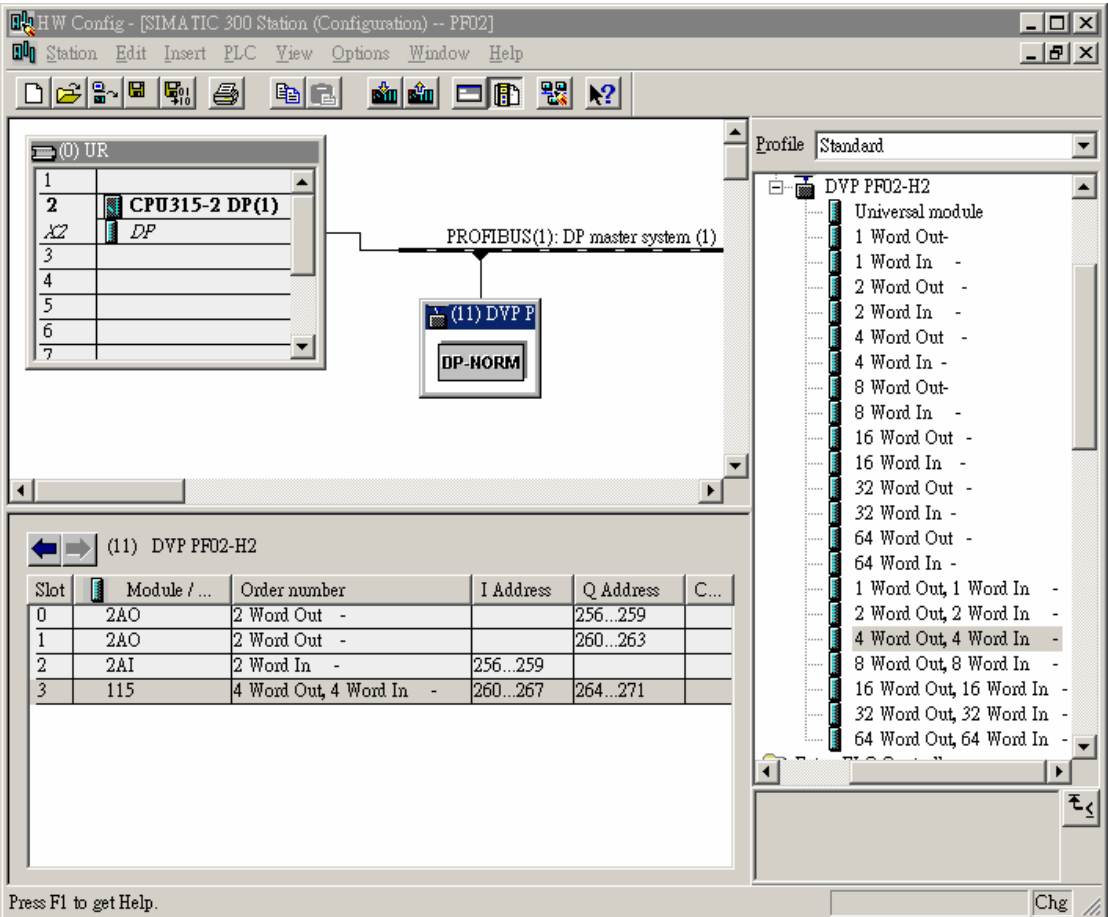

备注:PF02-H2 可在主站的四个槽配置参数。PF02 的可配置参数见上图的右侧部分,四个 槽中可配置不同类型的参数,同一类型的配置参数也可分别配置在不同的槽中(如上图的槽 0、 槽 1 的配置)。输入(I)数据长度总和最大可配置 100 个 WORD(4 个 slot 的输入长度之和), 输 出(Q)数据长度总和最大可配置 100 个 WORD (4 个 slot 的输出长度之和)。

- 下载配置参数
	- 1. 参数配置好后,点击 HW Config 窗口中的 **鲍**按钮出现下图所示的对话框,在下图所示的对 话框中点击『OK』按钮,会出现一个新的对话框。

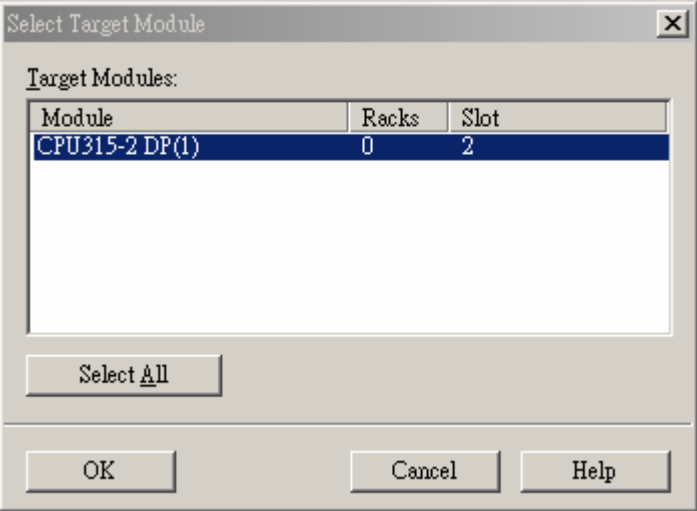

2. 在下图所示新出现的对话框中点击『OK』按钮可下载配置的参数。

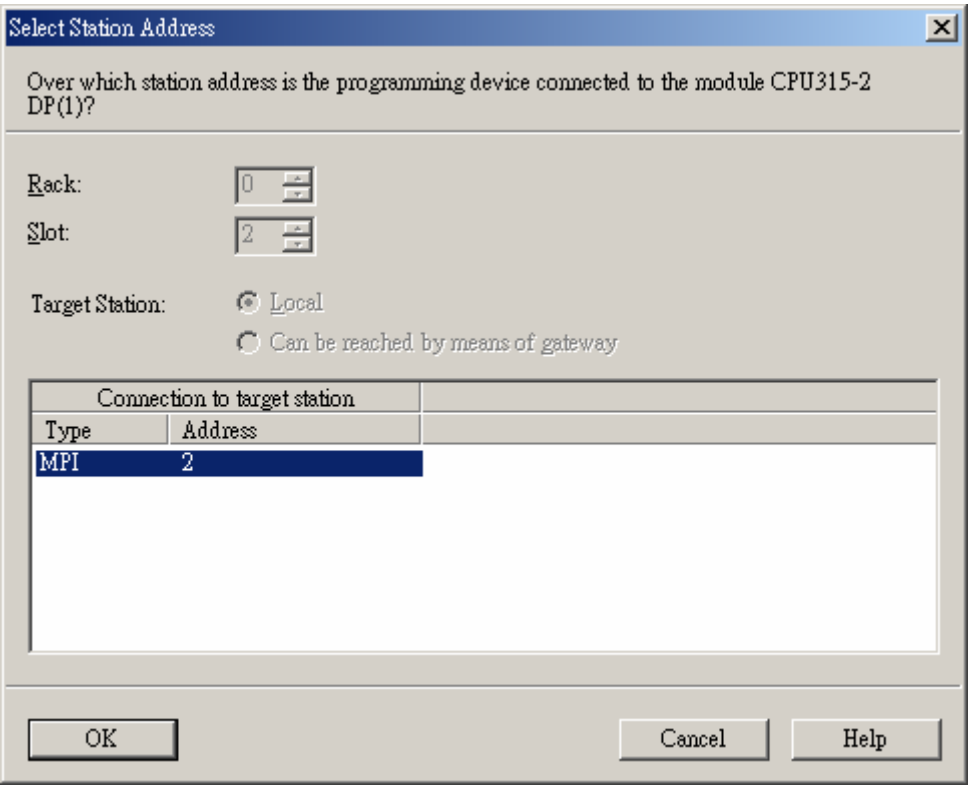

3. 如下图所示,正在下载配置参数。

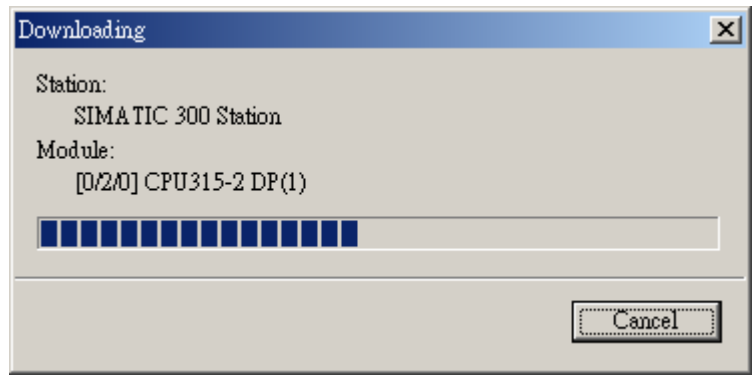

4. 配置参数下载完毕后,PF02-H2 的 NET 灯会常亮绿色。

#### 【数据映射】

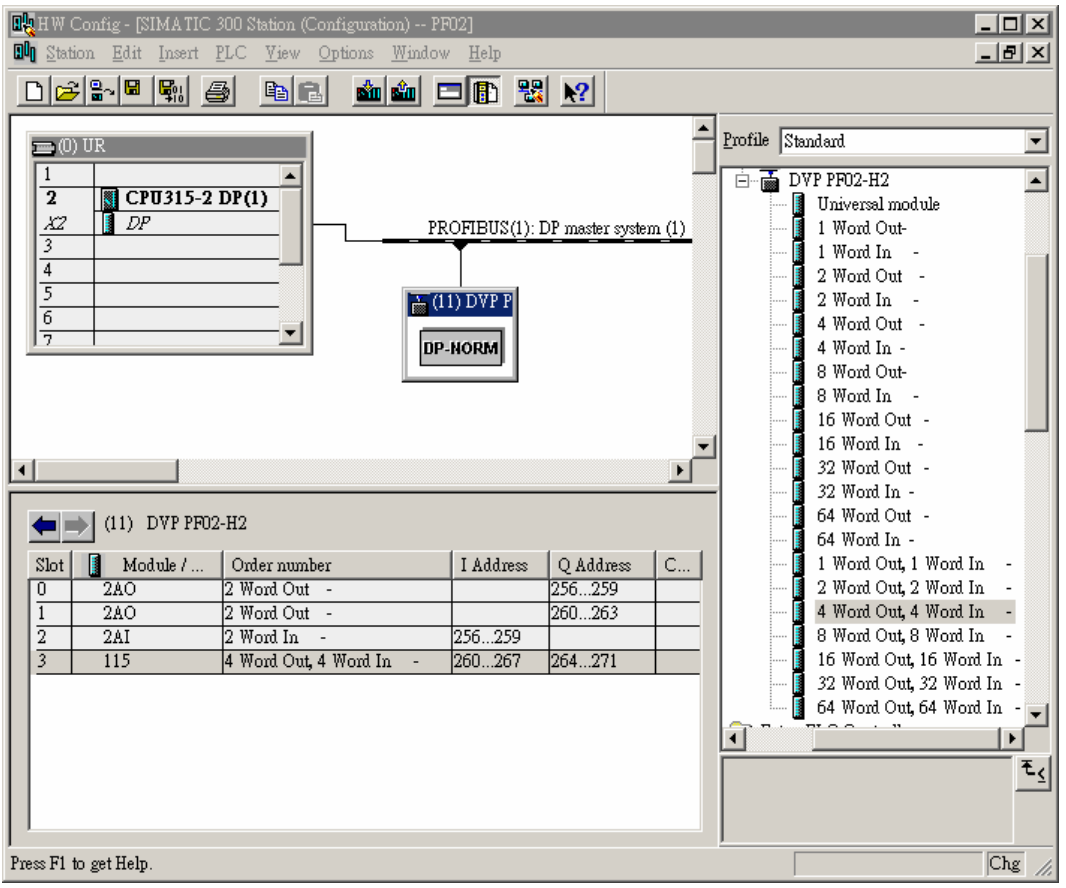

#### 在上图所示的参数配置下,数据映射关系如下表所示:

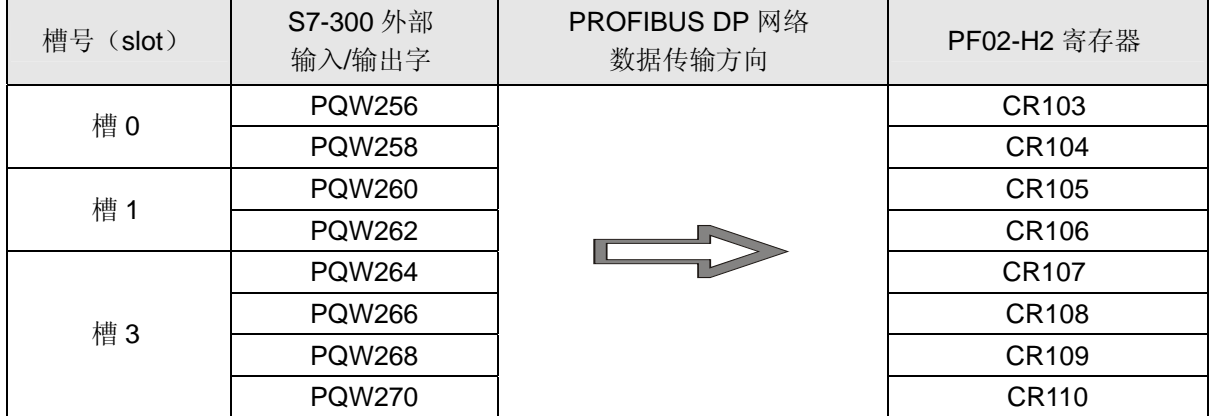

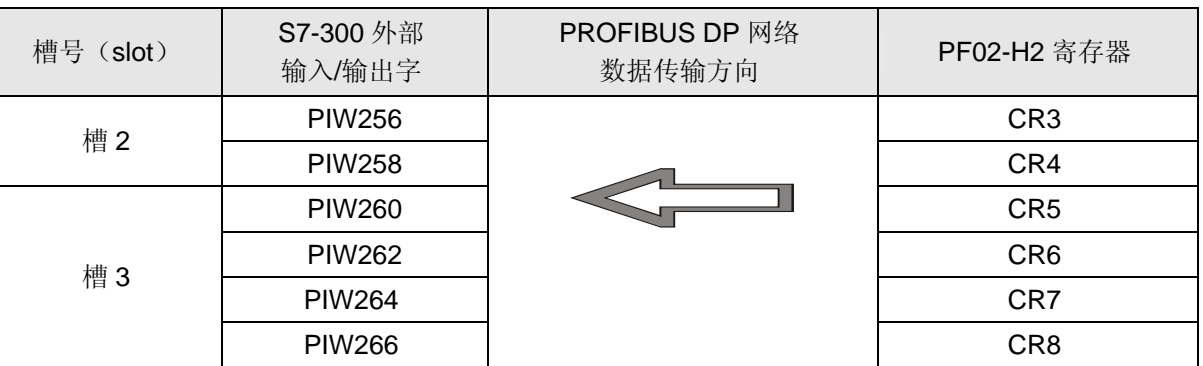

数据映射介绍: 参数配置中主站的 I Address(从槽 0 到槽 4 中第一个出现的地址开始)与从站的 CR3 开始往下依次对应;Q Address(从槽 0 到槽 4 中第一个出现的地址开始)与 CR103 开始往下依 次对应。每个槽中的 I/Q ADRESS 以 2 递增, 其中 I Address 以 PIW 表示, Q Address 以 PQW 表 示,与 PIW、PQW 相对应的 CR 以 1 递增。在上图参数配置下,PQW256~PQW270 的数据通过 PROFIBUS DP 总线自动传递到 CR103~CR110。CR3~CR8 的数据通过 PROFIBUS DP 总线自动 传递到 PIW256~PIW266。上面的映射关系会在参数配置好后自动形成。

【程序范例】

■ 从站程序介绍

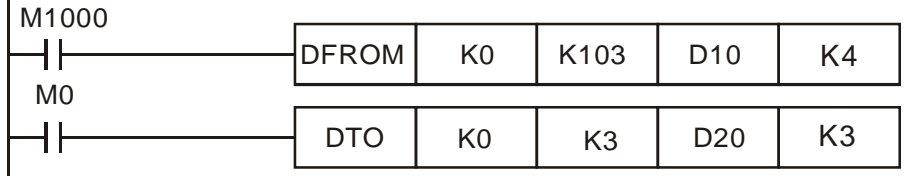

- EH2 主机运行时, M1000=ON, EH2 主机将 PROFIBUS DP 主站通过 PROFISBUS DP 总线 传送到 CR103~CR110 的 8 个 WORD 的数据搬移到 D10~D17。当 M0=ON 时,EH2 主機将 D20~D25 寄存器的内容写到 CR3~CR8, DVPPF02-H2 将这些数据通过 PROFIBUS DP 总 线传给 PROFIBUS DP 主站。
- PROFIBUS DP 总线完成的是主站和 PF02-H2 之间的数据传递,而 DFROM/DTO 指令完成 的是 EH2 PLC 主机对 PF02-H2 CR 数据的读取/写入。
- EH2 主机操作 PF02-H2 中 CR 的内容时, 请务必用 DFROM/DTO 指令, 不要用 FROM/TO 指令。

根据程序数据对应关系如下表:

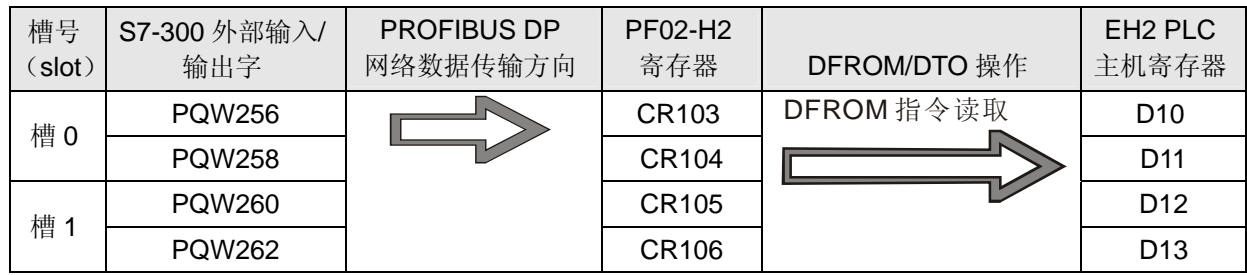

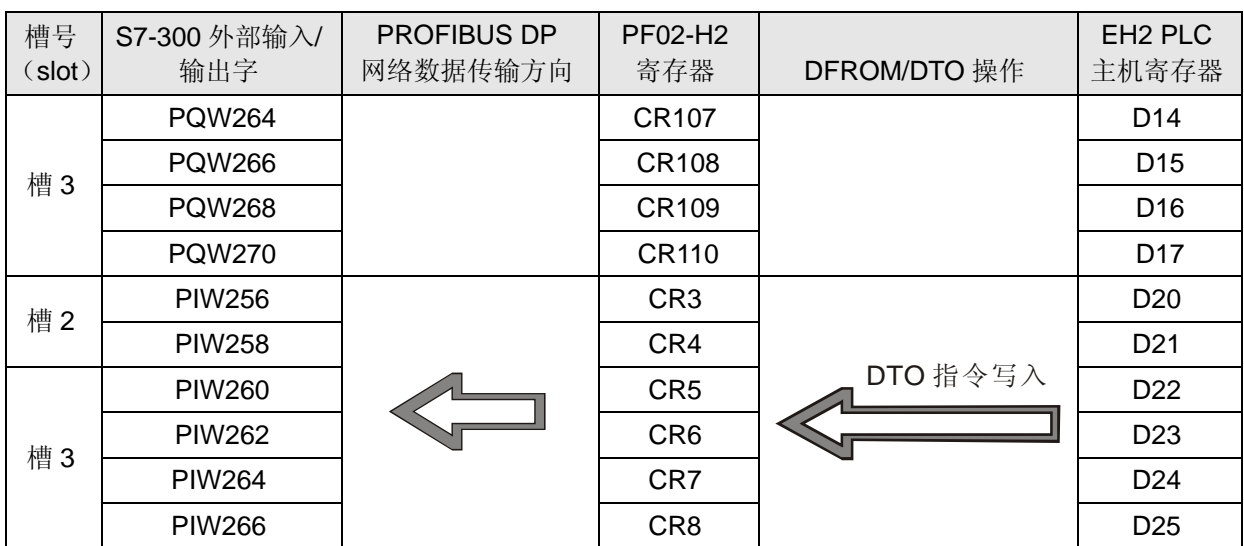

MEMO